# **Table of contents**

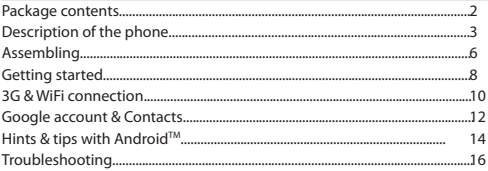

For more information, please consult the FAQs on www.archos.com. Make sure to read them before considering any product return. As we are often updating and improving our products, your device's software may have a slightly different appearance or modified functionality than presented in this Quick Start Guide.

# **Package Contents**

## Check your product box for the following items:

- ARCHOS 40 Titanium
- **Battery**
- Headset
- Micro SIM adaptor
- USB cable
- Charger
- Quick start guide
- Warranty Legal & Safety notices

The items supplied with your device and available accessories may vary depending on your region or service provider.

The supplied items are designed only for your device and may not be compatible with other devices.

Unapproved accessories may cause your device to malfunction.

# **Description of the phone**

- 1 Headset jack
- Micro-USB port 2
- Loudspeaker 3
- Webcam  $(4)$
- ON/OFF button  $(5)$
- Microphone 6

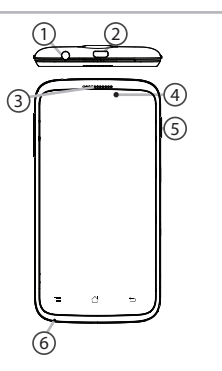

**Rev 1 scale 1:1 mm**

# **Description of the phone**

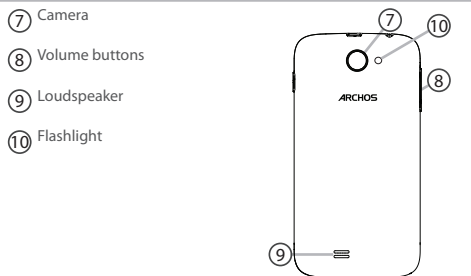

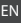

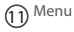

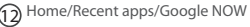

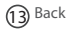

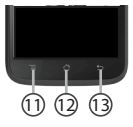

**Menu:** open the list of options available on the current screen.

**Home/Recent apps/Google NOW:** short press to return to the Home screen; double press to open the list of recent applications; long press to access Google Now.

**Back:** return to the previous screen.

# **Assembling**

### **Opening**

1. Use the notch to remove the back cover.

Do not bend or twist the back cover excessively. Doing so may damage the cover.

2. Remove the battery.

### **Inserting SIM cards**

For your 3G SIM card, slide it facing downwards in the 2G/3G slot (slot 2). For your standard SIM card, slide it facing downwards in the 2G slot (slot 1). **Inserting a Memory card**

Push upwards the memory card slot and lift the cover. Place the Memory card. Close the cover and push it downwards.

## **Closing**

1. Align the battery's 4 contact points with those of the phone and gently press the battery down into place.

2. Replace the back cover clicking it back into position.

## **Tip:**

Before using your device for the first time, charge completely its battery.

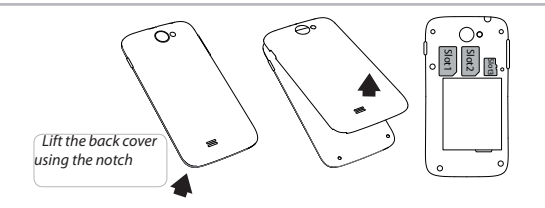

the contract of the contract of the contract of the contract of the contract of the contract of the contract of

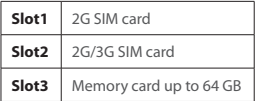

# **Getting started**

# **Turn ON**

1. Press and hold the ON/OFF button to turn on the device. When you turn on your device, a PIN code may be requested.

2. Type the PIN code supplied with your SIM card. Beware of typing a wrong PIN code.

3. Select 'OK'.

# **Turn OFF**

To turn off your device, press and hold the ON/OFF button, and then select Power off > OK.

# **Sound & Notification profiles**

1. When the device is turned on, press and hold the ON/OFF button. 2. Select an option.

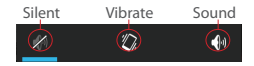

## **Tip:**

Your device goes in standby mode when you do not use it for a specified period of time. To wake up your device, press the ON/OFF button. To set the duration, go to Settings > Display > Sleep.

## **Through the wizard**

The first time you start up your ARCHOS, the installation wizard will help you set up your device:

- Language
- Date & time
- WiFi connection
- Location service options

## **Touch screen actions:**

**Tap:** touch once to select or launch a menu, option, or application.

**Tap and hold:** tap an item and hold it for more than 2 seconds.

**Drag:** tap an item and move it to a new location.

**Double-tap:** tap an item twice quickly.

**Flick:** briskly scroll up, down, left, or right to move through lists or screens.

**Pinch:** place two of your fingers far apart, and then pinch them together.

EN

# **3G & WiFi connection**

## **3G connection**

With your 3G SIM card, you should be connected to the Internet without any further setup. The ARCHOS will only have signal if you are in an area covered by your 3G provider's 3G or EDGE network. When connected to the 3G network, the 3G icon is displayed in the status bar.

### **Activating the mobile data**

To be able to access Internet, the mobile data icon must be activated.

1. Touch and hold the time & battery icons to reveal the status bar.

2. Pull the blue line down to display the status dashboard.

3. Touch the status dashboard icon

4. Touch the mobile data icon  $\frac{1}{2}$  to activate it.

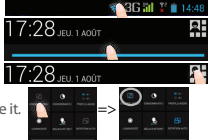

#### **Tip:** When you encounter connection problem's, see the FAQs on www. archos.com or contact your 3G network connection provider.

## **WiFi connection**

WARNING: Make sure that you are in a WiFi zone. You can access the WiFi settings quickly from the status bar.

1. Touch and hold the time & battery icons to reveal the status bar.

2. Pull the blue line down to display the status dashboard.

- 3. Touch the status dashboard icon
- 4. Touch the "Settings" **IH** icon to open the settings menu.
- 5. In the "Wireless & networks" section, if the 17:28 JEU 1400T WiFi is off, slide the WiFi switch to the "ON" position. Once the WiFi is on, the ARCHOS will scan for WiFi networks in range.

6. Touch "WiFi" to display available networks.

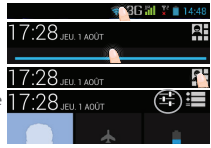

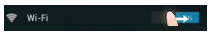

7. Touch the name of network you want to connect to.

Private networks are shown with a lock icon and will require you to enter your password.

# **Google & Contacts**

## **Adding a Google account**

A Google account lets you take full advantage of any Google apps and services that you may want to use.

- 1. Go to "Settings"  $\rightarrow$  > "Accounts" > "Add account".
- 2. Select the account type "Google" to add.

3. Follow the onscreen instructions to enter information about the account. Once the account is created, you can access Play Store, Gmail, Hangouts, Maps and many other apps.

## **Synchronizing info**

Information must be sync to be saved. Your data are backed up on Google servers.

- 1. Go to "Settings" > "Accounts" > "Google".
- 2. Select your account.

The list of information that can be sync are displayed.

3. Check all information in order to sync them.

You can get them back in case of loss of your device or SIM card. When your Google account is added to a new device, all your saved information are collected.

### **Saving your contacts**

When your contacts are saved, they are always available on the web and can be synced to any Android phone that's set up with your Google account.

- 1. Install the SIM card with your contacts in your phone.
- 2. From a Home or All Apps screen, select the People app  $\Box$ .
- 3. Touch the Menu button > "Import/Export".
- 4. In Import/export contacts, select "Import from SIM card".
- 5. Select your Google account.
- 6. Check contacts to be imported and validate.

7. Once the contacts are imported in the Google account, go to "Settings" > "Accounts" > "Google".

8. Select you Google account. Make sure "Contacts" is checked.

9. Select the Menu button, then "Sync now".

Your contacts are saved to via your Google account.

# **Hints & tips with AndroidTM**

### **The extended home screen:**

Navigate between different home screen panels by swiping left and right.

## **Home button**

Short press the Home button to go back to the main screen.

Double press the Home button to display all the apps you have opened. Swipe any app left or right to close it.

## **Moving a home screen item:**

Touch and hold your finger onto it until the positioning gridlines appear, then slide it to the desired location, and release your finger.

## **Removing a home screen item:**

Touch and hold it, slide your finger towards the top of the screen and drop it over the "Remove" icon.

## **Uninstalling an item:**

From the "All apps" screens, touch and hold it, slide your finger towards the top of the screen and drop it over "Uninstall" bin.

#### **Creating application folders:**

Drop one app icon over another on a home screen and the two icons will be combined.

### **Widgets:**

Touch the "All Apps" icon on your home screen. Touch "Widgets" at the top of the screen. From the main Widget screen, you can move around widgets just as you do for app icons.

## **Changing your wallpaper:**

Hold your finger on a home screen at an empty location, then choose from the list.

### **Locking the touchscreen:**

From the quick settings dashboard in the status bar, touch "Settings". In "Settings", scroll down and touch "Security". Touch "Screen lock". Touch the type of lock you would like to use. After you set a lock, a lock screen is displayed whenever your screen wakes up, requesting the pattern, pin or other specified key.

# **Troubleshooting**

#### **My phone is frozen or cannot switch on**

Check the battery contacts, remove and reinstall your battery, then turn your phone on. Check the battery power level, charge for at least 20 minutes.

#### **My phone cannot connect to a network or "No service" is displayed**

Try connecting in another location. Verify the network coverage with your operator.

### **Unable to make outgoing calls**

Make sure your phone is connected to a network, and the network is not overloaded or unavailable.

### **Unable to receive incoming calls**

Make sure your phone is switched on and connected to a network (check for overloaded or unavailable network).

#### **SIM card PIN locked**

Contact your network operator to obtain the PUK code (Personal Unblocking Key).

### **To configure a new 3G network:**

On your device, tap Settings.

Select Wireless & networks > More... > Mobile networks.

Select Network settings. In Network operators, select your operator. In Access Point Names, select the correct access point name and enter the

exact connection parameters provided by your 3G provider.

# **Table des matières**

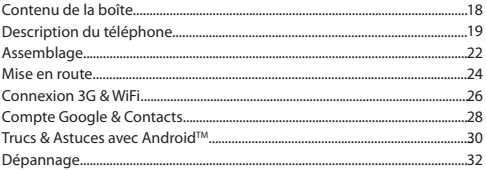

Pour plus d'informations, consultez-les FAQs sur www.archos.com. Consultez-les avant d'envisager un éventuel retour du produit. Le problème que vous rencontrez peut être résolu facilement. Comme nous mettons à jour et améliorons régulièrement nos produits, le logiciel de votre appareil peut présenter une interface ou des fonctionnalités légèrement différentes de celles décrites dans ce guide.

# **Contenu de la boîte**

### Vérifiez que les éléments ci-dessous sont présents dans la boîte :

- ARCHOS 40 Titanium
- Batterie
- Kit piéton
- Adaptateur pour Micro SIM
- Câble USB
- Chargeur
- Guide d'utilisation rapide
- Guide des garanties et des mentions légales

Il se peut que les éléments fournis, de même que les accessoires, varient en fonction de votre localité ou de votre opérateur. Les éléments fournis sont conçus uniquement pour votre appareil et ils pourraient ne pas être compatibles avec d'autres appareils. Des accessoires non conformes peuvent être la source d'un mauvais fonctionnement.

# **Description du téléphone** FR

- 1 Prise kit piéton
- Port Micro-USB 2
- Haut-parleur 3
- Caméra frontale 4
- Bouton ON/OFF 5
- Micro  $\cdot$  6).

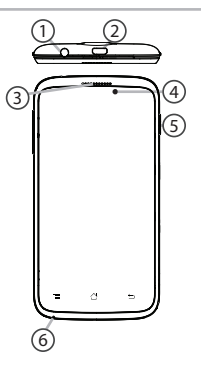

**Rev 1 scale 1:1 mm**

# **Description du téléphone**

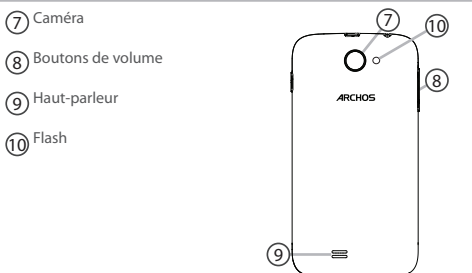

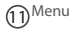

Accueil/Applications récentes/Google NOW 12

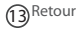

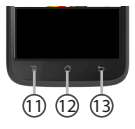

**Menu :** affiche une liste d'options disponibles pour un écran donné. **Accueil/Applications récentes/Google NOW :** appui court pour retourner à l'écran d'accueil. Appuyez deux fois successivement pour afficher les applications ouvertes. Appui long pour accéder à Google NOW.

**Retour :** retour à l'écran précédent.

# **Assemblage**

### **Ouvrir**

1. Utilisez l'encoche pour enlever la coque arrière.

#### Ne pas déformer ou plier la coque arrière excessivement au risque de l'endommager.

2. Enlevez la batterie.

### **Insérer les cartes SIM**

Pour la carte SIM 3G, glissez-la dans l'emplacement 2G/3G en orientant la face magnétique vers le bas (emplacement 2).

Pour la carte SIM standard, glissez-la dans l'emplacement SIM standard en orientant la face magnétique vers le bas (emplacement 1).

## **Insérer une carte mémoire**

Pour insérer la carte mémoire, poussez vers le haut le clip puis soulevez-le. Placez la carte mémoire. Fermez le clip et poussez-le vers le bas.

### **Fermer**

1. Alignez les 4 points de contact de la batterie avec ceux du téléphone puis appuyez doucement pour insérer la batterie.

2. Remettez en place la coque arrière.

### **Astuce :**

Avant d'utiliser votre téléphone pour la première fois, chargez complètement la batterie.

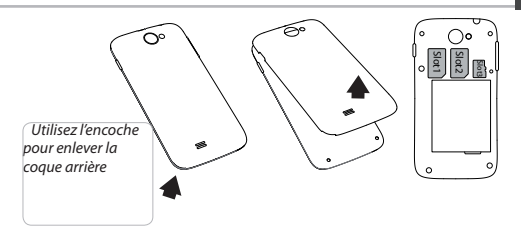

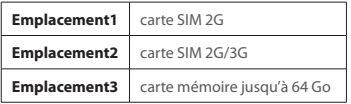

# **Mise en route**

# **Allumer**

1. Faites un appui long sur le bouton ON/OFF pour allumer votre appareil. Lorsque vous allumez votre appareil, il se peut qu'un code PIN vous soit demandé.

2. Saisissez le code PIN de votre carte SIM.

Attention : assurez-vous de saisir le bon code PIN.

3. Sélectionnez 'OK'.

# **Eteindre**

Pour éteindre votre téléphone, faites un appui long sur le bouton ON/OFF, puis sélectionnez Eteindre > OK.

# **Profile sonore & de notification**

1. Lorsque le téléphone est allumé, faites un appui long sur le bouton ON/OFF.

2. Sélectionnez une option.

## **ASTUCE :**

L'écran tactile s'éteint après une certaine période d'inactivité. Pour rallumer l'écran, faites un appui court sur le bouton ON/OFF. Pour définir la mise en veille, allez sur Paramètres>Affichage>Veille.

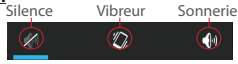

## **Assistant de démarrage**

La première fois que vous allumez votre téléphone, l'assistant de démarrage vous permet de le paramétrer :

- Langue
- Date & heure
- Connexion WiFi
- Les options du service de localisation

# **Utilisation de l'écran tactil**

**Appuyer:** appuyez une fois pour sélectionner ou lancer un menu, une option ou une application.

**Appuyer et maintenir:** sélectionnez un élément et maintenez votre doigt appuyé plus de 2 secondes.

**Déplacer:** sélectionnez un élément, maintenez votre doigt appuyé et déplacez-le.

**Tapoter:** tapotez un élément deux fois rapidement.

**Défiler:** faites défiler rapidemlent vers le haut, vers le bas, vers la gauche, vers la droite pour parcourir des listes ou des écrans.

**Zoomer:** placez deux doigts sur l'écran et les écarter pour zoomer ou les rapprocher dans un mouvement de pincement pour dézoomer.

# **Connexions 3G & WiFi**

## **Connexion 3G**

Avec votre carte SIM 3G, vous devrez pouvoir vous connecter à Internet sans aucun paramètrage supplémentaire. Votre téléphone n'aura de signal que si vous êtes dans une zone de réseau 3G/EDGE couverte par votre opérateur 3G. Lorsque vous êtes connectés au réseau 3G, l'icône 3G est affichée dans la barre de statuts.

## **Activer les données mobiles**

Pour accéder à Internet, l'icône Données mobiles doit être activée.

1. Sélectionnez les icônes Heure et Batterie en maintenant votre doigt appuyé afin d'afficher la barre de statuts. 2. Tirez vers le bas la barre bleue.

3. Sélectionnez l'icône **3.** du panneau des statuts.

4. Sélectionnez l'icône **Données mobiles** pour l'activer.

### **Astuce :**

Des difficultés pour vous connecter? Consultez la foire aux questions sur www.archos.com ou contactez votre opérateur mobile.

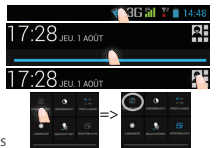

# 27

# **Connexion WiFi**

ATTENTION : assurez-vous d'être dans une zone WiFi. Vous pouvez accéder rapidement aux paramètres WiFi à partir de la barre de statuts. 1. Sélectionnez les icônes Heure et Batterie en maintenant votre doigt

appuyé afin d'afficher la barre de statuts.

2. Tirez vers le bas la barre bleue.

3. Sélectionnez l'icône <sup>21</sup> du panneau des statuts.

4. Sélectionnez "Paramètres" **para** pour afficher la page des paramètres WiFi. 5. Dans la section "Sans fil & réseaux", si le WiFi est éteint, faites-glisser l'interrupteur WiFi sur la position "OUI". Une fois que le WiFi est activé, le téléphone recherche des réseaux WiFi à portée.

17:28 JEU 1 ADÚT ELL 1 AOÛC 17:28 JEU 1400T

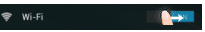

6. Sélectionnez le nom du réseau auquel vous voulez vous connecter. Les réseaux privés sont affichés avec un cadenas. Ils nécessitent un mot de passe.

# **Compte Google & Contacts**

## **Ajouter un compte Google**

Un compte Google vous permet de profiter au maximum des applications et des services Google que vous pourriez utiliser.

- 1. Sélectionnez "Paramètres" > "Comptes" > "Ajouter compte".
- 2. Sélectionnez "Google" pour le type de compte à ajouter.
- 3. Suivez les instructions à l'écran pour saisir les informations demandées. Une fois que le compte est créé, accédez aux applications Play Store, Gmail, Hangouts, Maps et beaucoup d'autres.

# **Synchroniser des informations**

Vos informations doivent être synchronisées afin d'être sauvegardées. Vos données sont enregistrées sur les serveurs Google.

1. Sélectionnez "Paramètres" > "Comptes" > "Google".

2. Sélectionnez votre compte. La liste des informations qu'on peut synchroniser est affichée.

3. Cochez les cases de toutes les informations afin de les synchroniser. Vous pouvez les récupérer en cas de perte de votre téléphone ou de votre carte SIM. Lorsque vous ajoutez votre compte Google à un nouvel appareil, toutes les informations sauvegardées sont collectées.

## **Sauvegarder vos contacts**

Tous vos contacts sont disponibles sur le Web et peuvent être synchronisés sur n'importe quel téléphone Android paramétré avec votre compte Google.

1. Insérer votre carte SIM incluant vos contacts dans votre téléphone.

- 2. A partir de l'écran d'Accueil ou de l'écran Toutes les applications, sélectionnez l'application Contacts **.**
- 3. Appuyez sur le bouton de Menu puis sélectionnez "Importer/Exporter".

4. Dans "Importer/exporter contacts", sélectionnez "Importer à partir de la carte SIM".

- 5. Sélectionnez votre compte Google.
- 6. Sélectionnez les contacts à importer puis validez.

7. Une fois les contacts importés sur votre compte Google, sélectionnez "Paramètres" > "Comptes" > "Google".

8. Sélectionnez votre compte Google. Assurez-vous que "Contacts" est coché.

9. Appuyez sur le bouton de Menu, puis sélectionnez "Synchroniser maintenant". Vos contacts sont sauvegardés via votre compte Google.

# **Trucs & Astuces avec AndroidTM**

### **L'écran d'accueil étendu :**

Naviguez entre les différents écrans d'accueil en faisant glisser votre doigt vers la gauche ou vers la droite.

#### **Bouton Accueil**

Appui court pour retourner à l'écran d'accueil.

Appuyez deux fois successivement pour afficher les applications ouvertes. Faites glisser une application vers la gauche ou vers la droite pour la fermer.

## **Déplacer une icône de l'écran d'accueil :**

Maintenez votre doigt appuyé sur l'icône jusqu'à ce que s'affichent les lignes de positionnement, puis faites-la glisser vers l'emplacement souhaité, et relâchez.

### **Supprimer une icône de l'écran d'accueil :**

Maintenez votre doigt appuyé sur l'icône, puis faites-la glisser vers le haut de l'écran, et déposez-la sur l'icône Supprimer.

#### **Désinstaller une application :**

A partir de l'écran Toutes les applications, maintenez votre doigt appuyé sur l'icône, puis faites-la glisser vers le haut de l'écran et déposez-la sur l'icône Désinstaller.

#### **Créer des dossiers d'applications :**

A partir d'un écran d'accueil, déposez une icône sur une autre pour les rassembler.

### **Widgets :**

Sélectionnez l'icône Toutes les applications. Sélectionnez Widgets en haut de l'écran. A partir de l'écran d'accueil des widgets, vous pouvez déplacer les widgets de la même façon que vous procédez avec les applications.

### **Changer le fond d'écran :**

Maintenez votre doigt appuyé sur un emplacement vide de l'écran, puis choisissez parmi la liste d'options.

### **Verrouiller votre tablette :**

A partir du panneau des réglages rapides dans la barre de statuts, sélectionnez paramètres. Faites défiler l'écran vers le bas, puis sélectionnez Sécurité. Sélectionnez Verrouillage de l'écran. Sélectionnez le type de verrouillage que vous voulez utiliser. Une fois que vous avez sélectionné une option, un écran de verrouillage s'affiche chaque fois que votre écran est réactivé. Vous êtes alors invité à saisir le schéma, le code PIN ou tout autre code spécifié.

# **Dépannage**

### **Mon téléphone ne répond pas ou ne s'allume pas**

Vérifiez que la batterie est bien en place. Enlevez la batterie puis remettez-la en place et rallumez le téléphone. Vérifiez la charge de la batterie et chargez le téléphone pendant 20 minutes minimum. **Mon téléphone ne se connecte pas au réseau ou affiche "Pas de service"**

Tentez de vous connecter à partir d'un autre endroit. Vérifiez la couverture réseau avec votre opérateur.

#### **Impossible de passer des appels**

Assurez-vous que votre téléphone est connecté au réseau et que le réseau n'est ni saturé, ni indisponible.

### **Impossible de recevoir des appels**

Assurez-vous que le téléphone est allumé et connecté au réseau. **Carte SIM bloquée (mauvais code PIN)**

Contactez votre opérateur réseau afin d'obtenir le code PUK.

#### **Configurer votre connexion 3G**

Contactez votre opérateur 3G pour obtenir les paramètres de connexion. Sélectionnez l'application Paramètres. Sélectionnez Sans fil et réseaux > Plus... > Réseaux mobiles.

Dans Opérateur de réseau, sélectionnez votre opérateur. Dans Noms des points d'accès, entrez le nom du point d'accès et

32 saisissez les paramètres de connexion.

# **Inhaltsverzeichnis**

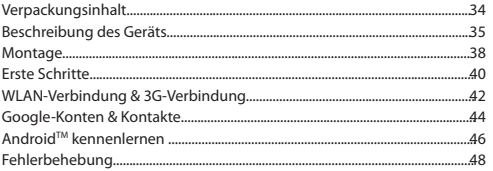

DE

Weitere Informationen finden Sie unter den FAQs auf www.archos.com. Diese unbedingt durchlesen, bevor Sie eine Rückgabe des Produkts in Erwägung ziehen. Es könnte ein geringfügiges Problem vorliegen. Da unsere Produkte kontinuierlich aktualisiert und weiterentwickelt werden, kann die Software Ihres Gerätes in Erscheinung und Funktionalität geringfügige Abweichungen zu den Darstellungen in dieser Schnellstartanleitung aufweisen.

# **Verpackungsinhalt**

### In der Verpackung müssen folgende Elemente enthalten sein:

- ARCHOS 40 Titanium
- **Batterie**
- Headset
- Micro-SIM-Adapter
- USB-Kabel
- Ladegerät
- Benutzerhandbuch
- Garantie, Impressum und Sicherheitshinweise

Die mit Ihrem Gerät mitgelieferten Elemente und das verfügbare Zubehör können je nach Region oder Dienstleister abweichen. Die mitgelieferten Elemente wurden ausschließlich für Ihr Gerät entwickelt und sind mit anderen Geräten nicht kompatibel. Nicht genehmigtes Zubehör kann zu einer Fehlfunktion Ihres Geräts führen.

# **Beschreibung des Geräts**

- ${\mathfrak D}$ Kopfhöreranschluss
- Micro-USB-Anschluss 2
- Lautsprecher 3
- Webcam 4
- 5) EIN/AUS-Taste
- Mikrofon 6

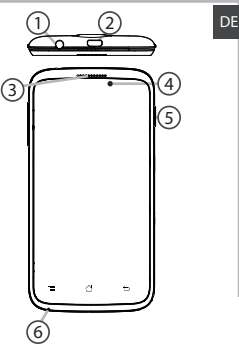

**Rev 1 scale 1:1 mm**

# **Beschreibung des Geräts**

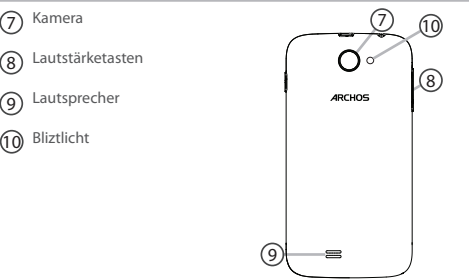
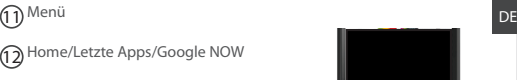

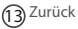

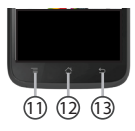

**Menü:** Öffnet die Liste verfügbarer Optionen für den aktuellen Bildschirm.

**Home/Letzte Apps/Google Now:** Kurz drücken, um zum Homescreen zu gelangen; drücken und halten, um eine Liste der letzten Apps zu öffnen. Lang drücken, um die App "Google NOW" zu öffnen. **Zurück:** Zurück zum vorherigen Bildschirm.

## **Montage**

**Öffnen**<br>1. Entfernen Sie die Rückseitenabdeckung

Die Rückseitenabdeckung nicht übermäßig biegen oder verdrehen. Die Abdeckung kann sonst beschädigt werden.

#### **Einlegen von SIM-Karten**

Um Ihre 3G SIM-Karte einzuführen, diese mit der Vorderseite nach unten in den 2G/3G-Slot schieben (Slot 2).

Um Ihre Standard-SIM-Karte einzuführen, diese mit der Vorderseite nach unten in den 2G-Slot schieben (Slot 1).

#### **Einlegen einer Speicherkarte**

Um eine Speicherkarte einzuführen, schieben Sie den Speicherkartenslot nach oben und heben die Abdeckung an. Die Speicherkarte jetzt einlegen. Die Abdeckung schließen und nach unten drücken.

### **Schließen**

1. Richten Sie die 4 Kontaktpunkte des Akkus mit denen des Telefons aus<br>und drücken Sie den Akku leicht in seine Position.

2. Die Akkuabdeckung wieder anbringen und einrasten.

### **Tipp:**

Vor der erstmaligen Benutzung des Geräts sollte der Akku vollständig aufgeladen werden.

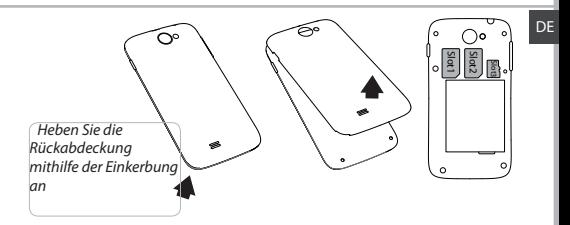

the contract of the contract of the contract of the contract of the contract of the contract of the contract of

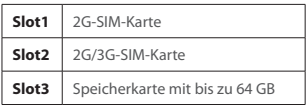

## **Erste Schritte**

### **Einschalten**

1. Drücken und halten Sie die EIN/AUS-Taste, um das Gerät einzuschalten. Beim Einschalten des Geräts muss eine PIN-Nummer eingegeben werden. 2. Geben Sie die mit Ihrer SIM-Karte erhaltene PIN-Nummer ein. 3. Wählen Sie 'OK'.

### **Ausschalten**

Um das Gerät auszuschalten, drücken und halten Sie die EIN/AUS-Taste und wählen dann Power off (Ausschalten) > OK.

## **Ton- und Benachrichtigungsprofile**

1. Bei eingeschaltetem Gerät drücken und halten Sie die EIN/AUS-Taste.

2. Wählen Sie eine Option aus.

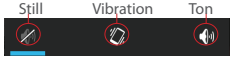

### **Tipp:**

Wird der Touchscreen über einen bestimmten Zeitraum hinweg nicht benutzt, wird dieser vom Gerät abgeschaltet. Um den Bildschirm wieder einzuschalten, drücken Sie die EIN/AUS-Taste. Für die Einstellung der Dauer gehen Sie zu Einstellungen > Anzeige > Display-Timeout.

**Installationsassistent** DE Wenn Sie Ihren ARCHOS das erste Mal in Betrieb nehmen, leitet Sie der Installationsassistent durch einige Bildschirme, um Ihnen dabei zu helfen, die grundlegenden Einstellungen vorzunehmen:

- Sprache
- Datum & Uhrzeit
- WLAN Verbindung
- Standortdienst

### **Touchscreen-Funktionen**

**Tippen:** Einmal tippen für Auswahl oder starten von Menüs, Optionen oder Anwendungen.

**Tippen und halten:** Auf ein Element tippen und länger als 2 Sekunden halten.

**Ziehen:** Auf ein Element tippen und zu einer neuen Position verschieben. **Doppeltippen:** Ein Element zweimal hintereinander kurz antippen. **Blättern:** Schnelles scrollen nach oben, unten, links oder rechts für das<br>Blättern durch Listen oder Bildschirme.

**Drücken:** Platzieren Sie zwei Finger etwas auseinander und dann zusammendrücken.

## **3G- & WLAN-Verbindung**

### **3G**

Mit Ihrer 3G-SIM-Karte sollten Sie ohne weitere Einstellungen mit dem Internet verbunden sein. Beachten Sie, dass der ARCHOS nur dann ein Signal erhält, wenn Sie sich im Bereich des 3G- oder EDGE-Netzwerks Ihres 3G-Anbieters befinden. Ist das Gerät mit dem 3G-Netzwerk verbunden, wird in der Statusleiste das 3G-Symbol angezeigt.

### **Aktivierung der Mobildaten**

Um auf das Internet zugreifen zu können, muss das Mobildatensymbol aktiviert werden.

1. Berühren und halten Sie die Symbole für Uhrzeit und Batterie, um die Statusleiste freizulegen.

- 2. Ziehen Sie die blaue Linie nach unten.
- 3. Tippen Sie auf
- 4. Tippen Sie auf das Mobildatensymbol , um es zu aktivieren.

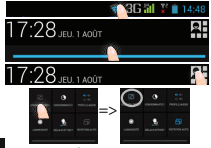

### **Tipp:**

Bei Verbindungsproblemen lesen Sie bitte auf www.archos.com die FAQs oder kontaktieren Ihren Anbieter der 3G-Netzwerkverbindung.

### **WLAN**

ACHTUNG: Stellen Sie sicher, dass Sie sich innerhalb einer WiFi(WLAN)- Zone aufhalten. Von der Statusleiste aus können Sie schnell auf die WiFi (WLAN)-Einstellungen zugreifen.

1. Berühren und halten Sie die Symbole für Uhrzeit und Batterie, um die Statusleiste freizulegen.

2. Ziehen Sie die blaue Linie nach unten.<br>3. Tippen Sie auf **SH**.

3. Tippen.<br>4. Berühren Sie "Einstellungen" Deuts um das Menü WLAN-Einstellungen zu öffnen. 5. Im Bereich "Drahtlos und Netzwerke" schieben Sie bei ausgeschaltetem WLAN den WLAN-Schalter in die Position "ON". Nachdem das WLAN eingeschaltet wurde, sucht der ARCHOS nach WLAN-Netzwerken in Reichweite.

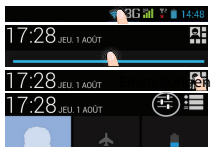

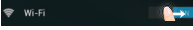

6. Berühren "WLAN".

7. Berühren Sie den Namen des Netzwerks, mit dem Sie verbunden werden möchten. Gesicherte Netzwerke werden mit einem Schlossß-Symbol angezeigt und erfordern die Eingabe eines Passworts.

## **Google-Konten & Kontakte**

### **Google-Konto hinzufügen**

Mit einem Google-Konto können Sie Ihre Google-Apps und Dienste in vollem Umfang nutzen.

1. Gehen Sie zu "Settings"  $\approx$  > "Accounts" > "Add account" ("Einstellungen"

> "Konten & Synchronisierung" > "Konto hinzufügen").

2. Wählen Sie für das hinzuzufügende Konto den Typ "Google".

3. Folgen Sie den Anweisungen auf dem Bildschirm und geben Sie die Informationen für das Konto ein.

Nachdem das Konto erstellt wurde, können Sie auf Play Store, Gmail, Hangouts, Maps und viele andere Apps zugreifen.

### **Synchronisierungsinformationen**

Die Informationen müssen synchron sein, um gespeichert werden zu können. Ihre Daten werden auf Google-Servern gesichert.

1. Gehen Sie zu "Einstellungen" > "Konten" > "Google".

2. Wählen Sie Ihr Konto aus.

Die Liste der synchronisierbaren Informationen wird angezeigt.

3. Markieren Sie alle Informationen, um sie zu synchronisieren.

Im Falle eines Geräte- oder SIM-Kartenverlusts können diese wiederhergestellt werden.

Wird Ihr Google-Konto einem neuen Gerät hinzugefügt, werden Ihre gespeicherten Informationen erfasst.

### **Speicherung Ihrer Kontakte**

Alle Ihre Kontakte sind im Web immer verfügbar und können mit jedem Android-Telefon synchronisiert werden, das mit dem gleichen Google-Konto eingerichtet ist.

1. Legen Sie die SIM-Karte mit Ihren Kontakten in Ihr Telefon ein.

2. Wählen Sie vom Bildschirm "Home" oder "All Apps (Alle Anwendungen)"<br>aus die App "People (Kontakte)" –

3. Tippen Sie auf die Menü-Taste > "Import/Export" (Importieren/ Exportieren).

4. Unter "Import/export contacts" (Kontakte importieren/exportieren) wählen Sie Import from SIM card (Von SIM-Karte importieren).

5. Wählen Sie Ihr Google-Konto aus.

6. Markieren Sie die zu importierenden Kontakte und bestätigen Sie.

7. Nachdem die Kontakte in Ihr Google-Konto importiert wurden, gehen Sie zu "Einstellungen > Konten > Google".

8. Wählen Sie Ihr Google-Konto aus. "Contacts (Kontakte)" muss markiert sein.

9. Drücken Sie die Menü-Taste und dann "Jetzt synchronisieren". Ihre Kontakte werden in Ihrem Google-Konto gespeichert.

## **AndroidTM kennenlernen**

### **Der erweiterte Startbildschirm:**

Wechseln Sie durch Wischen nach links und rechts zwischen verschiedenen «Home»-Bildschirmen.

### **Home-Taste**

Kurz drücken, um zum Startbildschirm zu gelangen. Doppeltippen, um eine Liste der neuesten Anwendungen zu öffnen. **Ein Element vom Startbildschirm verschieben:**

Zum Verschieben eines Elements vom Startbildschirm den Finger darauf legen und so lange halten, bis die Rasterlinien zur Positionierung erscheinen. Dann an die gewünschte Stelle schieben und loslassen. **Ein Element vom Startbildschirm entfernen:**

Den Finger auf das Element legen und halten. Den Finger auf dem Bildschirm nach oben bewegen und über dem «Entfernen»-Symbol loslassen.

### **Ein Element deinstallieren:**

Auf den «Alle Apps»-Bildschirmen das betreffende Element berühren und halten. Den Finger im Bildschirm nach oben bewegen und über dem «Deinstallieren»-Papierkorb loslassen.

**Anwendungsordner erstellen: DE Execution Startbilder Siener Startbalder**<br>Ziehen Sie auf einem Startbildschirm ein Anwendungssymbol über ein anderes.

Die beiden Symbole werden kombiniert.

### **Widgets:**

Berühren Sie das «Alle Apps»-Symbol auf dem Startbildschirm. Berühren Sie «Widgets» oben auf dem Bildschirm. Auf dem «Widgets»- Hauptbildschirm können Sie Widgets genau wie Anwendungssymbole auch verschieben.

#### **Hintergrundbild ändern:**

Den Finger auf eine freie Stelle des Bildschirms legen und dann aus der Liste auswählen.

#### **Touchscreen sperren:**

Berühren Sie Einstellungen auf dem Schnelleinstellungen-Dashboard in der Statusleiste. Scrollen Sie nach unten und berühren Sie "Sicherheit". Berühren Sie Bildschirmsperrung. Berühren Sie die gewünschte Art der Sperrung. Nach erfolgter Sperrung wird ein Sperrbildschirm angezeigt, sobald der Bildschirm aktiviert wird. Auf diesem ist ein Muster, eine PIN oder ein anderer festgelegter Schlüssel einzugeben.

# **Fehlerbehebung**

#### **Mein Telefon ist abgestürzt oder es kann nicht eingeschaltet werden**

Die Akkukontakte überprüfen, den Akku herausnehmen und wieder einlegen und das Telefon einschalten. Den Ladezustand des Akkus überprüfen und mindestens 20 Minuten aufladen.

#### **Mein Telefon kann nicht mit einem Netzwerk verbinden oder es wird "Kein Dienst" angezeigt**

Testen Sie das Gerät an einem anderen Standort. Überprüfen Sie die Netzwerkabdeckung bei Ihrem Anbieter.

#### **Keine ausgehenden Anrufe möglich**

Überprüfen Sie die Verbindung Telefon - Netzwerk und ob das Netzwerk überlastet oder nicht verfügbar ist.

#### **Eingehende Anrufe können nicht empfangen werden**

Überprüfen Sie, ob das Telefon eingeschaltet und mit einem Netzwerk verbunden und ob das Netzwerk überlastet oder nicht verfügbar ist.

#### **PIN der SIM-Karte gesperrt**

Wenden Sie sich an Ihren Netzwerkbetreiber, um den PUK-Code zu erhalten.

#### **Konfiguration eines neuen 3G-Netzwerks:**

Verbindet sich das Gerät nicht automatisch mit dem Netzwerk Ihres 3G-Anbieters, wenden Sie sich an Ihren 3G-Anbieter, um so die Verbindungsparameter zu erhalten.

Tippen Sie auf Ihrem Gerät auf Einstellungen.

Wählen Sie WLAN & Netzwerke > Mehr... > Mobilnetzwerke.

Wählen Sie Netzwerkeinstellungen.

Wählen Sie unter Netzwerkanbieter Ihren Anbieter aus.

Unter Access Point Names, wählen Sie den korrekten Namen des Access Points aus und geben

exakt die von Ihrem 3G-Anbieter zur Verfügung gestellten Verbindungsparameter ein.

48

# **Índice**

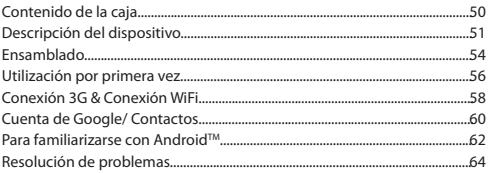

Para más información, consulte la sección de preguntas y respuestas en www.archos.com. Examínela detenidamente antes de pensar en realizar cualquier devolución. Puede que su problema tenga una fácil solución. Al estar actualizando y mejorando constantemente nuestros productos, el aspecto o el software de su dispositivo pueden variar ligeramente con respecto a lo descrito en esta guía de inicio rápido.

ES

## **Contenido de la caja**

### Compruebe que la caja del producto incluya los elementos siguientes:

- ARCHOS 40 Titanium
- Batería
- Headset
- Micro SIM Adaptador
- USB cable
- Cargador
- Guía de usuario
- Avisos de garantía, legales y de seguridad

Los elementos suministrados con su dispositivo y los accesorios disponibles pueden variar según la zona geográfica o proveedor de servicio utilizado. Los elementos suministrados han sido desarrollados en exclusiva para este dispositivo y pueden no ser compatibles con otros dispositivos. La utilización de accesorios no homologados podría ocasionar un funcionamiento defectuoso del producto.

## **Descripción del dispositivo**

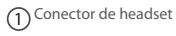

Puerto micro USB 2

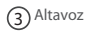

- Webcam 4
- Botón ON/OFF 5
- Micrófono 6

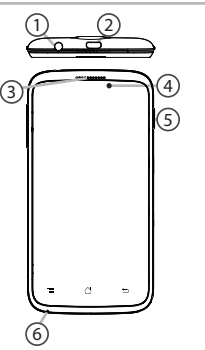

**CONFIDENTIAL**

## **Descripción del dispositivo**

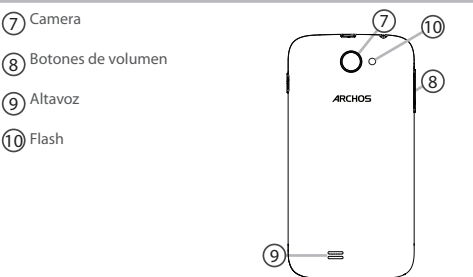

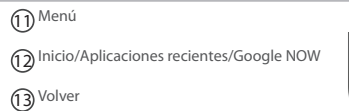

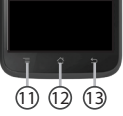

**Menú:** muestra la lista de opciones disponibles de la pantalla actual. **Inicio/Apps recientes/Google NOW:** una pulsación breve para volver a la pantalla de inicio; doble pulsación para abrir la lista de aplicaciones recientes. Hacer una pulsación larga para abrir la aplicación Google NOW. **Atrás:** vuelve a la pantalla anterior.

## **Ensamblado**

### **Abrir**

1. Quite la cubierta posterior.

No doble ni fuerce excesivamente la cubierta posterior ya que podría dañarla. 2. Extraiga la batería.

### **Insertar tarjetas SIM**

Para insertar una tarjeta SIM 3G, introduzca la tarjeta boca abajo en la ranura 2G/3G (ranura 2).

Para insertar una tarjeta SIM estándar, introduzca la tarjeta boca abajo en la ranura 2G (ranura 1).

#### **Insertar una tarjeta de memoria**

Para insertar una tarjeta de memoria, presione hacia arriba la ranura de la tarjeta de memoria y levante la tapa. Coloque la tarjeta de memoria. Cierre la tapa y presione hacia abajo.

#### **Cerrar**

1. Alinee los 4 puntos de contacto de la batería con los del teléfono y presione suavemente la batería hasta que quede acoplada en su sitio. 2. Vuelva a colocar la tapa de la batería (oirá un clic de cierre).

### **Consejos:**

Antes de utilizar su dispositivo por primera vez, cargue completamente la batería.

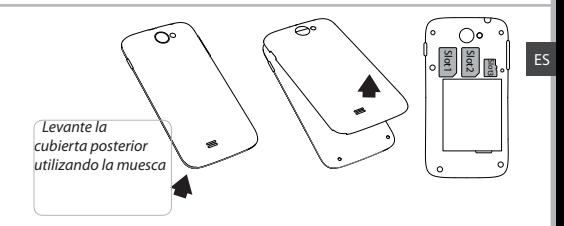

the contract of the contract of the contract of the contract of the contract of the contract of the contract of

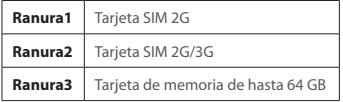

## **Utilización por primera vez**

### **Encendido**

1. Mantenga pulsado el botón ON/OFF para encender el dispositivo. Al encender el dispositivo, se le pedirá que introduzca un código PIN. 2. Introduzca el código PIN suministrado con su tarjeta SIM. 3. Haga clic en "OK" [Aceptar].

### **Apagado**

Para apagar el dispositivo, mantenga pulsado el botón ON/OFF y luego seleccione "Power off" > "OK" [Apagar] > [Aceptar].

## **Sonido y perfiles de notificación**

1. Con el dispositivo encendido, mantenga pulsado el botón ON/OFF.<br>2. Seleccione una onción sultan el silencio Vibración Sonido

2. Seleccione una opción.

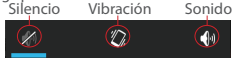

### **Consejos:**

El dispositivo desactiva la pantalla táctil tras un determinado periodo sin utilizar. Para volver a activar la pantalla, pulse el botón ON/OFF.Para escoger una duración, vaya a Ajustes>Pantalla>Tiempo espera pantalla.

### **Asistente de inicio**

La primera vez que encienda el ARCHOS, el asistente de instalación le ayudará a configurar el dispositivo :

- Idioma
- Fecha y hora
- Conexión WiFi
- El servicio de ubicación

### **Acciones de la pantalla táctil**

**Pulsar:** Con los dedos, toque una vez para seleccionar o lanzar un menú, opción o aplicación.

**Pulsar y mantener:** Pulse un elemento y manténgalo pulsado durante más de 2 segundos.

**Arrastrar:** Pulse un elemento y arrástrelo hasta la nueva ubicación.

**Pulsar dos veces:** Pulse un elemento dos veces rápidamente.

**Deslizar:** Deslice rápidamente un dedo arriba, abajo, a izquierda o derecha para desplazarse a través de listas o pantallas.

**Pellizcar :** Coloque dos dedos separados uno del otro y luego realice un movimiento de pellizco con los dedos hacia dentro.

## 58

## **Conexión 3G & WiFi**

### **Conexión 3G**

Con su tarjeta SIM 3G debería poder conectarse a Internet sin ninguna otra configuración adicional. El ARCHOS podrá conectarse siempre que se encuentre en la zona de cobertura de su proveedor 3G o red EDGE. Al conectarse a la red 3G, aparecerá el icono 3G en la barra de estado. **Activación de los datos móviles**

Para poder acceder a Internet, el icono de datos móviles debe estar activado.

1. Mantenga pulsados los iconos de reloj y batería para mostrar la barra de estado.

- 2. Arrastre la franja azul hacia abajo.
- 3. Pulse el icono

4. Pulse el icono de datos móviles **para** para activarlo.

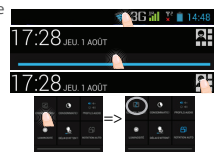

### **Consejo:**

Si tiene algún problema de conexión, consulte la sección de preguntas y respuestas (FAQ) de www.archos.com o póngase en contacto con su proveedor de servicios 3G.

### **Conexión WiFi**

Asegúrese de que se encuentra en una zona WiFi. Puede acceder a los ajustes de WiFi rápidamente desde la barra de estado.

- 1. Mantenga pulsados los iconos de reloj y batería para mostrar la barra de estado.
- 2. Arrastre la franja azul hacia abajo.
- 3. Pulse el icono **21.**
- 4. Toque "Ajustes" **para abrir el menú de** ajustes de WiFi.

5. En la sección de Conexiones inalámbricas, si la WiFi está apagada, deslice el interruptor Wi-Fi hasta la posición "ON". Una vez la WiFi activada, el ARCHOS buscará las redes WiFi disponibles.

6. Toque "WiFi". 7. Toque el nombre de la red a la que desee conectarse. Las redes privadas se muestran con un icono de candado y será preciso que introduzca su contraseña.

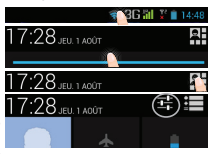

## **Cuenta de Google & Contactos**

### **Añadir una cuenta de Google**

La cuenta de Google le permite aprovechar al máximo cualquier aplicación o servicio de Google que desee utilizar.

- 1. Vaya a "Settings" [Ajustes]  $\Rightarrow$  "Accounts" [Cuentas] > "Add account" [Añadir cuenta].
- 2. En tipo de cuenta, seleccione "Google".

3. Siga las instrucciones en pantalla para introducir los datos de la cuenta. Una vez creada su cuenta, podrá acceder a Play Store, Gmail, Hangouts, Maps y muchas otras aplicaciones.

### **Información sobre sincronización**

Para poder ser guardada, la información debe estar sincronizada. Sus datos se guardan en servidores de Google.

1. Vaya a "Settings" [Ajustes] > "Accounts" [Cuentas] > "Google".

2. Seleccione su cuenta.

Aparecerá la lista de datos que puede sincronizar.

3. Active Sincronización automática para poder sincronizarlos.

De esta forma, podrá recuperarlos en caso de pérdida del dispositivo o de la tarjeta SIM. Al añadir su cuenta de Google a un nuevo dispositivo, se recogerá toda la información guardada.

### **Guardar sus contactos**

Todos sus contactos están disponibles en todo momento en la web y pueden sincronizarse con cualquier teléfono Android configurado con la misma cuenta de Google.

1. Inserte la tarjeta SIM con sus contactos.

2. Desde la pantalla de Inicio o Todas las aplicaciones, seleccione la aplicación Contactos

3. Pulse el botón Menú > "Import/Export" [Importar/exportar].

4. En Importar/exportar contactos, seleccione "Import from SIM card" [Importar de USIM].

5. Seleccione su cuenta de Google.

6. Marque los contactos que desee importar y confirme.

7. Una vez los contactos importados en la cuenta de Google, vaya a "Ajustes" > "Cuentas" > "Google".

8. Seleccione su cuenta de Google. Asegúrese de que "Contacts" [Contactos] está marcado.

9. Seleccione el botón Menú y luego "Sync now" [Sincronizar] para guardar sus contactos en su cuenta de Google.

Sus contactos se guardarán a través de su cuenta de Google.

## **Para familiarizarse con AndroidTM**

### **La pantalla de inicio ampliada:**

Desplácese entre distintos paneles de la pantalla de inicio deslizando el dedo a la izquierda y la derecha.

### **Desplazamiento de un elemento de la pantalla de inicio:**

Mantenga el dedo sobre él hasta que aparezcan líneas de cuadrícula de posición; a continuación, deslícelo hasta la ubicación deseada y suelte el dedo.

### **Eliminación de un elemento de la pantalla de inicio:**

Mantenga el dedo sobre él, deslice el dedo hacia la parte superior de la pantalla y déjelo caer sobre el icono Eliminar.

### **Desinstalación de un elemento:**

En las pantallas Todas las aplicaciones, mantenga el dedo sobre él, deslice el dedo hacia la parte superior de la pantalla y déjelo caer sobre la papelera Desinstalar.

Deje caer un icono de aplicación sobre otro en una pantalla de inicio y los dos iconos se combinarán.

### **Widgets:**

Toque el icono odas las aplicaciones en la pantalla de inicio. Toque Widgets en la parte superior de la pantalla. En la pantalla Widgets principal, puede desplazarse de un widget a otro de la misma manera que lo hace para los iconos de aplicaciones.

### **Cambio del fondo:**

Mantenga el dedo en la pantalla en una ubicación vacía y, a continuación, elija en la lista.

#### **Bloqueo de la pantalla táctil:**

En el escritorio digital de ajustes rápidos de la barra de estado, toque ajustes. Desplácese hacia abajo y toque Seguridad > Bloqueo de la pantalla. Toque el tipo de bloqueo que desee utilizar. Tras definir aquí un bloqueo, aparecerá una pantalla de bloqueo cuando se active la pantalla, solicitando el patrón, PIN u otra clave especificada.

## **Resolución de problemas**

#### **Mi teléfono está bloqueado o no lo puedo encender**

Verifique los contactos de la batería, retire y vuelva a colocar la batería y luego encienda de nuevo el teléfono. Compruebe el nivel de carga de la batería, recárguela durante al menos 20 minutos.

#### **Mi teléfono no puede conectarse a la red o aparece un mensaje de "Sin servicio"**

Pruebe a conectarse desde otro lugar. Compruebe la cobertura de red de su operador. **No consigo hacer llamadas**

Asegúrese de que el teléfono esté conectado a una red y de que la red no esté sobrecargada o indisponible.

#### **No consigo recibir llamadas**

Compruebe que su teléfono esté encendido y conectado a una red (verifique que la red no esté sobrecargada o indisponible).

#### **El PIN de mi tarjeta SIM está bloqueado**

Póngase en contacto con su operador de telefonía para obtener el código PUK (Clave de Desbloqueo Personal).

#### **Para configurar una nueva red 3G:**

Si el dispositivo no se conecta automáticamente a la red de su proveedor 3G, solicite a su proveedor 3G los parámetros de conexión correctos.

En su dispositivo, pulse "Settings" [Ajustes].

Seleccione "Wireless & networks" [Conexiones inalámbricas] >... > "Mobile networks" [Redes móviles]. Seleccione los parámetros de red. En "Network operators" [Operadores de red], seleccione su operador. En "Access Point Names" [APN], seleccione el nombre correcto del punto de acceso e introduzca los parámetros de conexión exactos suministrados por su proveedor 3G.

## **Sommario**

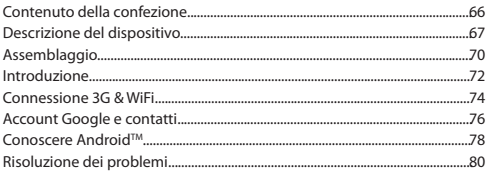

Per ulteriori informazioni, consultare le FAQ e il manuale utente del vostro prodotto su www.archos.com. Accertarsi di aver letto questo materiale prima di considerare l'eventuale restituzione del prodotto. Il problema riscontrato potrebbe non essere davvero un problema!

## **Contenuto della confezione**

### Assicurarsi della presenza dei seguenti articoli nella confezione:

- ARCHOS 40 Titanium
- **Batteria**
- Cuffia
- Adattatore Micro SIM
- Cavo USB
- Caricatore
- Guida dell'utente
- Garanzia, note legali e sulla sicurezza

Gli articoli forniti con il dispositivo e gli accessori disponibili possono variare in base al Paese o al gestore telefonico. Gli articoli in dotazione sono progettati esclusivamente per il dispositivo in questione e potrebbero non essere compatibili con altri dispositivi. Accessori non approvati possono causare il malfunzionamento del dispositivo.

## **Descrizione del dispositivo**

- $\mathfrak D$  Jack per auricolare
- Porta micro-USB 2
- Altoparlanti 3
- Webcam 4
- Pulsante ON/OFF  $(5)$
- Microfono 6

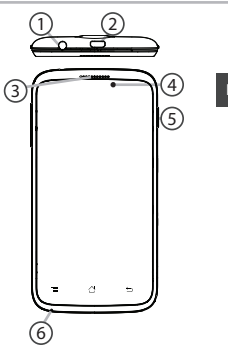

**scale 1:1 mm**

## **Descrizione del dispositivo**

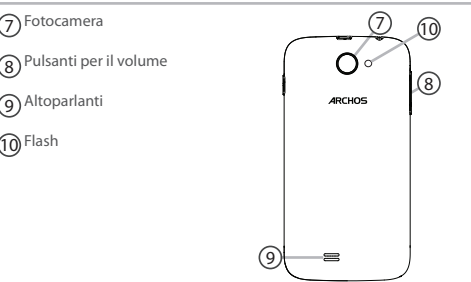

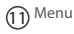

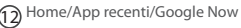

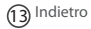

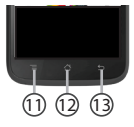

**Menu:** Aprire la lista di opzioni disponibili sulla schermata corrente.

**Home/App recenti/Google Now:** Premere brevemente per tornare alla schermata principale; premere due volte per aprire l'elenco delle applicazioni recenti. Fare una lunga pressione per aprire l'applicazione Google NOW.

**Indietro:** Ritorno alla schermata precedente.

# **Assemblaggio**

### **Apertura**

1. Rimuovere la copertura posteriore.

Non piegare o torcere eccessivamente la copertura posteriore. Si potrebbe danneggiare.

#### 2. Rimuovere la batteria. **Inserimento schede SIM**

Per inserire la scheda SIM 3G, farla scorrere rivolta verso il basso e inserirla nello slot 2G/3G (slot 2). Per inserire la scheda SIM standard, farla scorrere rivolta verso il basso e inserirla nello slot 2G (slot 1).

### **Inserimento scheda di memoria**

Per inserire una scheda di memoria, premere verso l'alto lo slot della scheda di memoria e sollevare la copertura. Inserire la scheda di memoria. Chiudere la copertura e premerla verso il basso.

### **Chiusura**

1. Allineare i 4 punti di contatto della batteria con quelli del telefono e premere delicatamente la batteria in posizione.

2. Riposizionare la copertura della batteria reincastrandola in sede.

### **Suggerimenti:**

Prima di utilizzare il dispositivo per la prima volta, caricare completamente la batteria.

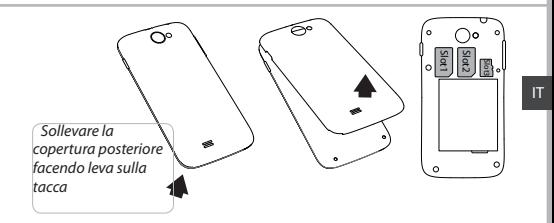

the contract of the contract of the contract of the contract of the contract of the contract of the contract of

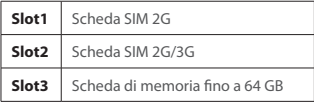

## **Introduzione**

### **Accensione**

1. Premere e tenere premuto il pulsante ON/OFF per accendere il dispositivo.

Quando si accende il dispositivo, può essere richiesto un codice PIN.

2. Digitare il codice PIN fornito con la scheda SIM.

3. Selezionare "OK".

### **Spegnimento**

Per spegnere il dispositivo, premere e tenere premuto il pulsante ON/ OFF, e quindi selezionare Power off > OK.

## **Profili di notifica e audio**

1. Quando il dispositivo è acceso, premere e tenere premuto il pulsante<br>ONICEE SUODO Silenzioso Vibrazione Suono ON/OFF. Silenzioso Vibrazione

2. Selezionare un'opzione.

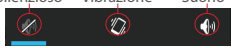

#### **Suggerimenti:**

Il dispositivo disattiva il touch screen quando non lo si utilizza per un periodo determinato. Per attivare lo schermo, premere il pulsante ON/OFF. Per impostare la durata, andare su Settings (Impostazioni)> Display> Sleep (Sospensione).
### **Installazione guidata**

La prima volta che si avvia ARCHOS, il wizard di installazione aiuterà ad installare il dispositivo :

- Lingua
- Data e ora
- Connessione WiFi
- Il servizio di localizzazione

### **Azioni sul touch screen**

**Tocco (Tap):** Toccare una volta per selezionare o avviare un menu, un'opzione o un'applicazione.

**Tocca e premi (Tap and hold):** Toccare un elemento e tenerlo premuto per più di 2 secondi.

**Trascina (Drag):** Toccare un elemento e spostarlo in una nuova posizione.

**Doppio tocco (Double-tap):** Toccare un elemento due volte velocemente.

**Panoramica (Flick):** Scorrere velocemente verso l'alto, il basso, a sinistra o a destra per scorrere elenchi o schermate.

**Pizzica (Pinch):** Distanziare due dita e quindi stringerle. İ

# **Connessione 3G & WiFi**

### **Connessione 3G**

Con la scheda SIM 3G, si dovrebbe essere connessi a Internet senza alcuna ulteriore configurazione. Il dispositivo ARCHOS riceverà il segnale solo se si trova in una zona coperta dalla rete 3G o EDGE del proprio provider 3G. Quando è collegato alla rete 3G, l'icona 3G è visualizzata nella barra di stato.

### **Attivazione dei dati mobili**

Per poter accedere a Internet, l'icona dei dati mobili deve essere attivata.

1. Tocca e tieni premute le icone dell'orario e della batteria per visualizzare la barra di stato.

- 2. Trascina la linea blu verso il basso.
- 3. Toccare l'icona

4. Toccare l'icona di dati mobili per attivarla.

#### **Suggerimento:**

Quando si verificano problemi di connessione, vedere le domande frequenti su www.archos.com o contattare il fornitore di connessione di rete 3G.

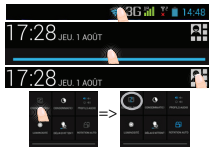

### **Connessione WiFi**

ATTENZIONE: Accertarsi di essere in una zona coperta da WiFi. È possibile accedere rapidamente alle impostazioni WiFi dalla barra di stato.

- 1. Tocca e tieni premute le icone dell'orario e della batteria per visualizzare la barra di stato.
- 2. Trascina la linea blu verso il basso.
- 3. Toccare l'icona
- 4. Selezionare "Impostazioni" **Pri** per aprire il menù delle impostazioni WiFi.

5. Nella sezione "Wireless & networks" (Wireless e reti), se il WiFi è spento, far scorrere l'interruttore WiFi in posizione "ON". Una volta che la rete WiFi è attiva, il dispositivo ARCHOS ricerca le reti WiFi presenti nel raggio. 6. Selezionare "WiFi".

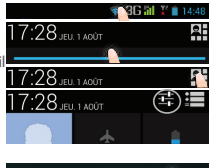

7. Selezionare il nome di rete a cui si desidera connettersi. Le reti private vengono visualizzate con un lucchetto e richiedono l'inserimento di una password.

IT

# **Account Google e contatti**

### **Aggiunta di un account Google**

Un account Google consente di sfruttare al meglio tutte le applicazioni e i servizi di Google che è possibile utilizzare.

1. Andare a "Impostazioni" > "Account"> "Aggiungi account".

2. Selezionare il tipo di account "Google" da aggiungere.

3. Seguire le istruzioni a schermo per inserire le informazioni relative all'account.

Una volta che l'account è stato creato, è possibile accedere a Play Store, Gmail, Hangouts, Maps e molte altre applicazioni.

### **Sincronizzazione di informazioni**

Le informazioni devono essere sincronizzate per essere salvate. I tuoi dati vengono salvati sui server di Google.

1. Andare a "Impostazioni"> "Account"> "Google".

2. Selezionare il proprio account.

Viene visualizzata la lista di informazioni che possono essere sincronizzate. 3. Seleziona tutte le informazioni al fine di sincronizzarle.

È possibile recuperarle in caso di perdita del dispositivo o della scheda SIM. Quando aggiungi il tuo account Google a un nuovo dispositivo, tutte le informazioni salvate vengono raccolte..

### **Salvataggio dei contatti**

Tutti i propri contatti sono sempre disponibili sul web e possono essere sincronizzati con qualsiasi telefono Android che è impostato con lo stesso account Google.

1. Installare la scheda SIM con i contatti presenti nel telefono.

2. Da una schermata Home o Tutte le Applicazioni, selezionare l'applicazione Persone **Q** 

- 3. Toccare il tasto Menu > Importa/Esporta.
- 4. In Importa/Esporta contatti, selezionare Importa da scheda SIM.
- 5. Seleziona il tuo account Google.
- 6. Controlla i contatti da importare e confermali.
- 7. Una volta che i contatti vengono importati nell'account Google, vai su

"Settings" (Impostazioni) > "Account"> "Google".

8. Scegliere il proprio account Google. Assicurarsi che "Contatti" sia selezionato.

9. Selezionare il pulsante Menu, quindi "Sincronizza ora". I contatti sono salvati sul proprio account Google.

# **Conoscere AndroidTM**

#### **Schermata iniziale estesa:**

Navigare tra i vari pannelli della schermata iniziale sfiorando da sinistra o destra.

### **Pulsante Home**

Premere brevemente per tornare alla schermata principale.

Doppio tocco per aprire l'elenco delle applicazioni recenti. **Spostare una voce della schermata iniziale:**

Selezionare e tenere il dito su di essa fino a quando si visualizzano le linee della griglia di posizionamento, quindi scorrere nella posizione desiderata e togliere il dito.

### **Rimuovere una voce della schermata iniziale:**

Selezionare e tenerla, scorrere il dito verso la parte superiore dello schermo e lasciare sull'icona Rimuovi.

### **Disinstallare una voce:**

Dalle schermate Tutte le applicazioni, selezionare e tenere, scorrere il dito verso la parte superiore dello schermo e lasciare su Cestino disinstalla.

#### **Creare cartelle di applicazioni:**

Lasciare un'icona di applicazione su un'altra icona della schermata iniziale e le due icone si combineranno.

#### **Widget:**

Selezionare l'icona Tutte le applicazioni della schermata iniziale. Toccare i Widget sulla parte superiore dello schermo. Dalla schermata principale Widget, è possibile spostare i widget proprio come si fa per le icone delle applicazioni.

### **Modificare lo sfondo:**

Tenere il dito sulla schermata su una posizione vuota, quindi selezionare dall'elenco.

#### **Blocco del touchscreen:**

Dal pannello delle impostazioni rapide nella barra di stato, selezionare impostazioni. Scorrere e selezionare protezione. Bloccare il touchscreen. Selezionare il tipo di blocco che si desidera usare. Dopo aver impostato un blocco, un lucchetto viene visualizzato ogni volta che lo schermo si apre, richiedendo sequenza, PIN o altra chiave specificata.

# **Risoluzione dei problemi**

#### **Il telefono è bloccato o non si accende**

Controllare i contatti della batteria, rimuovere e reinstallare la batteria, quindi accendere il telefono. Controllare il livello di carica della batteria, caricare per almeno 20 minuti. **Il mio telefono non riesce a connettersi a una rete o visualizza il messaggio "No** 

#### **service"**

Provare a connettersi in un altro luogo. Verificare la copertura di rete con l'operatore. **Impossibile effettuare chiamate in uscita**

Assicurarsi che il telefono sia connesso a una rete, e che la rete non sia sovraccarica o non disponibile.

#### **Impossibile ricevere chiamate in arrivo**

Assicurarsi che il telefono sia acceso e collegato ad una rete (controllare che la rete non sia sovraccarica o non disponibile).

#### **PIN della scheda SIM bloccato**

Contattare l'operatore di rete per ottenere il codice PUK (Personal Unblocking Key). **Per configurare una nuova rete 3G**

Se il dispositivo non si connette automaticamente alla rete del provider 3G, contattare il provider 3G per ottenere i parametri di connessione.

Sul dispositivo, toccare Impostazioni.

Selezionare Wireless e reti> Maggiori informazioni ... > Reti mobili.

Selezionare Impostazioni di rete.

In Operatori di rete, selezionare il proprio operatore.

In Nomi punti di accesso, selezionare il corretto nome del punto di accesso e inserire i corretti parametri di connessione forniti dal provider 3G.

# **Inhoudsopgave**

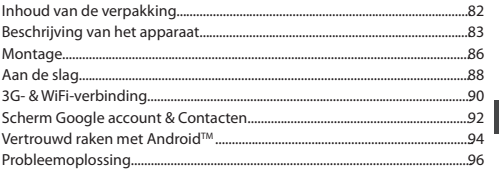

Raadpleeg voor meer informatie de veelgestelde vragen (FAQ's) op www.archos.com. Lees eerst de antwoorden op deze vragen voordat u het product terugstuurt. Uw probleem is dan mogelijk snel opgelost. Aangezien wij onze producten regelmatig updaten en verbeteren, kunnen de vormgeving en/of de functies van uw apparaatsoftware afwijken van de software in deze Verkorte handleiding.

# **Inhoud van de verpakking**

#### Controleer of de volgende onderdelen in de verpakking zitten:

- ARCHOS 40 Titanium
- Batterij
- Headset
- Micro SIM-adapter
- USB-kabel
- Lader
- Gebruikershandleiding
- Garantie, wettelijke mededelingen en veiligheidsvoorschriftem

De onderdelen die bij het apparaat zijn meegeleverd en de accessoires die verkrijgbaar zijn, verschillen per land en per service provider. De meegeleverde onderdelen zijn uitsluitend bestemd voor uw apparaat en zijn mogelijk niet compatibel met andere apparaten. Niet goedgekeurde accessoires kunnen tot storingen van het apparaat leiden.

# **Beschrijving van het apparaat**

- $(1)$
- Aansluiting voor headset

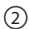

Micro-USB-poort

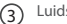

Luidspreker

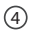

Webcam

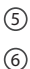

AAN/UIT-knop

### Microfoon

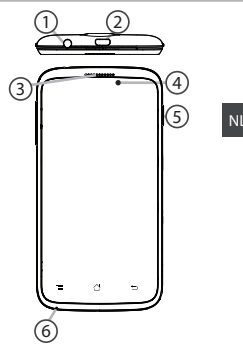

**Rev 1 scale 1:1 mm**

# **Beschrijving van het apparaat**

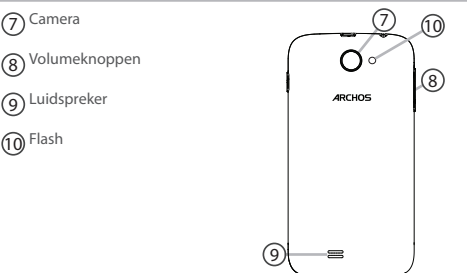

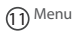

Home/Recente apps/Google Now 12

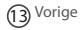

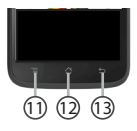

**Menu:** de lijst met menu-opties van het huidige scherm weergeven. **Home/Recente apps/Google Now:** kort indrukken om terug te keren naar het beginscherm. Dubbelklikken om het overzicht van recente toepassingen weer te geven. Doe een lange druk op de app Google NOW te openen.

**Vorige:** terug naar het vorige scherm.

# **Montage**

#### **Openen**

1. Verwijder de achterklep. De achterklep niet buigen of knikken. Anders kunt u de achterklep beschadigen. 2. Verwijder de batterij.

### **SIM-kaarten plaatsen**

Schuif de 3G SIM-kaart met de voorkant naar beneden in de 2G/3G-sleuf (sleuf 2). Schuif de standaard SIM-kaart met de voorkant naar beneden in de 2G-sleuf (sleuf 1).

#### **Een geheugen-kaart plaatsen**

Voor de geheugenkaart duwt u de geheugenkaartsleuf omhoog en verwijdert u het klepje. Plaats de geheugenkaart. Sluit het klepje en duw het naar beneden. **Sluiten**

1. Plaats de contactpunten van de vier batterijen voor die van de telefoon en duw de batterij voorzichtig op zijn plaats.

2. Klik het batterijklepje terug op zijn plaats.

### **Tip:**

Voordat u het apparaat gaat gebruiken, moet u eerst de batterij helemaal opladen.

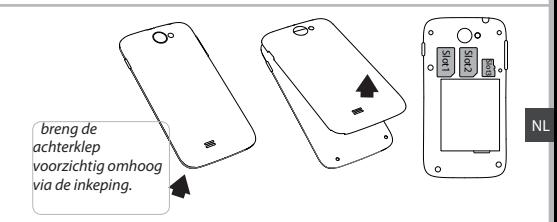

the contract of the contract of the contract of the contract of the contract of the contract of the contract of

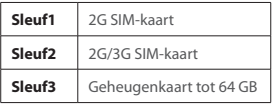

# **Aan de slag**

### **Inschakelen**

1. Houd de AAN/UIT-knop ingedrukt om het apparaat in te schakelen. Mogelijk moet u een pincode invoeren nadat u het apparaat heeft ingeschakeld.

2. Voer de pincode in die is meegeleverd bij uw SIM-kaart.

3. Kies 'OK'.

### **Uitschakelen**

Om het apparaat uit te schakelen, houdt u de AAN/UIT-knop ingedrukt en kiest u "Power off" [Uitschakelen] > OK.

### **Geluid & meldingen**

1. Terwijl het apparaat is ingeschakeld, houdt u de AAN/UIT-knop ingedrukt. 2. Kies een optie.

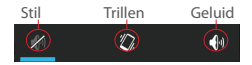

#### **Tip:**

Als u het apparaat gedurende een ingestelde tijdsduur niet gebruikt, wordt het scherm uitgeschakeld. Om het scherm weer in te schakelen, drukt u op de AAN/UIT-knop. Om de duur in te stellen, gaat u naar Settings > Display > Sleep [Instellingen > Display > Stand-by].

### **Installatiewizard**

De eerste keer dat u uw ARCHOS inschakelt, zal de installatiewizard u helpen bij het instellen van uw apparaat :

- Taal
- Datum en tijd
- WiFi-verbinding
- De locatieservice

### **Schermbediening**

**Tikken:** Eenmaal tikken om een menu, optie of toepassing te kiezen of te starten.

**Tikken en vasthouden:** Op een optie tikken en langer dan 2 seconden vasthouden.

**Slepen:** Op een optie tikken en naar een nieuwe locatie verplaatsen.

**Dubbel tikken:** Twee keer snel op een optie tikken.

**Vegen:** Snel omhoog, omlaag, naar links of naar rechts door een lijst of scherm bladeren.

**Pinch:** Twee vingers uit elkaar op het scherm plaatsen en naar elkaar toe bewegen.

# **3G- & WiFi-verbinding**

### **3G-verbindung**

Via uw 3G SIM-kaart kunt u automatisch verbinding maken met het internet. De ARCHOS heeft alleen signaal in een gebied met dekking door uw 3G-aanbieder of EDGE-netwerk. Wanneer u bent verbonden met het 3G-netwerk wordt het 3G-pictogram weergegeven in de statusbalk.

#### **Mobiele data inschakelen**

Om verbinding te maken met het internet moet het pictogram voor mobiele data geactiveerd zijn.

1. Houd uw vingers op de pictogrammen voor de tijd en de batterij om de statusbalk weer te geven.

- 2. Sleep de blauwe streep naar beneden.
- 
- 3. Raak de pictogram **s.**<br>4. Raak de pictogram voor mobiele data aan om deze in te schakelen.

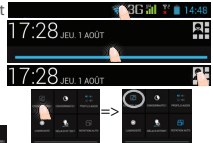

#### **Tip:**

Bij verbindingsproblemen kunt u de FAQ's op www.archos.com raadplegen of contact opnemen met uw 3G-netwerkbeheerder.

### **WiFi-verbindung**

WAARSCHUWING: Zorg ervoor dat u zich in een WiFi-zone bevindt. U kunt snel toegang tot de WiFi-instellingen krijgen vanaf de statusbalk. 1. Houd uw vingers op de pictogrammen voor de tijd en de batterij om de statusbalk weer te geven.

- 
- 2. Sleep de blauwe streep naar beneden.
- 3. Raak de pictogram
- 4. Tik op "Instellingen" **De** om het menu WiFi-instellingen te openen.
- 5. Als WiFi uit is bij Wireless & Networks [Draadloos en netwerken] schuif dan de WiFi-knop naar "ON' [Aan]. Als WiFi is ingeschakeld, scant de ARCHOS naar WiFinetwerken in het bereik.

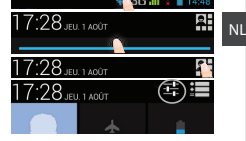

6. Tik op WiFi.

7. Tik op de naam van het netwerk waarmee u verbinding wilt maken. Privé-netwerken worden weergegeven met een slotje en vragen u om uw wachtwoord in te voeren.

# **Google account & Contacten**

### **Een Google account toevoegen**

Met een Google account kunt u het meeste uit uw Google apps en voorzieningen halen.

1. Ga naar"Settings" [Instellingen] > "Accounts" > "Add account" [Account toevoegen].

2. Kies het accounttype "Google" om toe te voegen.

3. Volg de aanwijzingen op het scherm om de accountgegevens in te voeren. Nadat u een account heeft aangemaakt, heeft u toegang tot Play Store, Gmail, Hangouts, Maps en diverse andere apps.

### **Gegevens synchroniseren**

Gegevens die u wilt opslaan, moet u eerst synchroniseren. Van uw gegevens wordt een back-up gemaakt op Google-servers.

1. Ga naar"Settings" [Instellingen] > "Accounts" > "Google".

2. Kies uw account. De lijst met informatie die kan worden gesynchroniseerd, wordt weergegeven.

3. Controleer de gegevens voordat u gaat synchroniseren.

De gegevens blijven bewaard bij verlies van uw apparaat of SIM-kaart. Wanneer uw Google account wordt toegevoegd aan een nieuw apparaat, worden alle opgeslagen gegevens verzameld.

### 93

NL

### **Contacten opslaan**

Uw contacten zijn altijd beschikbaar op internet en kunnen worden gesynchroniseerd met alle Android-telefoons die via hetzelfde Googleaccount zijn geconfigureerd.

1. Plaats de SIM-kaarten met uw contacten in uw telefoon.

2. In het beginscherm of in het scherm "Alle Apps" kiest u de app "People" [Contactpersonen] **.** 

3. Tik op de menuknop > "Import/Export" [Importeren/Exporteren].

4. Bij "Import/export contacts" [Contacten importeren/exporteren] kiest u "Import from SIM card" [Importeren van SIM-kaart].

5. Kies uw Google-account.

6. Controleer de contacten die u wilt importeren en bevestig deze.

7. Na het importeren van de contacten in de Google account gaat u naar "Settings" > "Accounts" > "Google" [Instellingen > Accounts > Google].

8. Kies uw Google-account. Controleer of "Contacts" [Contacten] is geselecteerd.

9. Tik op de menuknop en dan "Sync now" [Nu synchroniseren]. 10. Uw contacten worden opgeslagen op uw Google-account.

# **Vertrouwd raken met AndroidTM**

#### **Het uitgebreide startscherm:**

Navigeren tussen de verschillende startschermpanelen door er van links en rechts overheen te vegen.

#### **Home-knop:**

Kort indrukken om terug te keren naar het beginscherm.

Dubbel tikken om het overzicht van recente toepassingen weer te geven.

#### **Het verplaatsen van een item op het startscherm:**

Tik en houd uw vinger op zijn plaats tot de positioneringsrasterlijnen verschijnen, dan schuift u deze naar de gewenste locatie en laat uw vinger vervolgens weer los.

#### **Het verwijderen van een item op het startscherm:**

Tik en houd uw vinger op het item en schuif dit vervolgens naar de bovenkant van het scherm en zet het op het pictogram Verwijderen. **Verwijderen van een item:**

Tik in de schermen Alle apps op het item en houd uw vinger daar, schuif vervolgens uw vinger in de richting van de bovenkant van het scherm en plaats het item op de prullenbak Verwijderen.

#### **Het aanmaken van applicatiemappen:**

Plaats op een startscherm het ene app-pictogram op het andere, en de twee pictogrammen worden gecombineerd.

#### **Widgets:**

Tik in uw startscherm op het pictogram Alle apps. Tik op Widgets aam de bovenkant van het scherm. Vanaf het Widgets-hoofdscherm kunt u widgets op dezelfde manier verplaatsen als app-pictogrammen.

#### **Uw wallpaper wijzigen:**

Houd uw vinger op het scherm op een lege plek en maak vervolgens een selectie uit de lijst.

#### **Het vergrendelen van het aanraakscherm:**

Tik vanuit het snelinstellingen-dashboard op instellingen. Scroll naar beneden en tik op veiligheid. Tik op Scherm vergrendelen. Tik op het type slot dat u wilt gebruiken. Nadat u hier een slot hebt ingesteld, wordt er een vergrendelscherm weergegeven wanneer uw scherm 'wakker' wordt, dat om het patroon, de PIN of een andere specifieke toets vraagt.

# **Probleemoplossing**

#### **Mijn telefoon doet niets meer of kan niet worden ingeschakeld**

Controleer de batterijcontacten, verwijder de batterij en plaats de batterij weer terug en zet dan uw telefoon aan. Controleer uw batterijlading en laad de batterij ten minste 20 minuten lang op.

#### **Mijn telefoon kan geen verbinding maken met een netwerk of "Geen service" wordt weergegeven**

Probeer op een andere locatie verbinding te maken. Informeer bij uw beheerder naar uw netwerkdekking.

#### **Ik kan geen uitgaande gesprekken voeren**

Controleer of uw telefoon is verbonden met een netwerk en of het netwerk overbelast of niet beschikbaar is.

#### **Ik kan geen inkomende gesprekken ontvangen**

Controleer of uw telefoon is ingeschakeld en is verbonden met een netwerk (controleer of het netwerk overbelast of niet beschikbaar is). **PIN-code van SIM-kaart geblokkeerd** Neem contact op met uw netwerkbeheerder voor de PUK-code (Personal Unblocking Key). **Een nieuw 3G-netwerk configureren**

Als uw apparaat niet automatisch verbinding maakt met het netwerk van uw 3G-provider, neem dan contact op met uw 3G-provider voor de verbindingsparameters.

Tik op Settings [Instellingen] op het apparaat.

Kies Wireless & Networks [Draadloos en netwerken] > More [Meer] > Mobile networks [Mobiele netwerken].

Kies Network settings [Netwerkinstellingen].

Bij Network operators [Netwerkbeheerders] kiest u uw beheerder.

Bij Access Point Names [Toegangspunten] kiest u de naam van het gewenste toegangspunt en voert u de verbindingsparameters in van uw 3G-provider.

# **Índice**

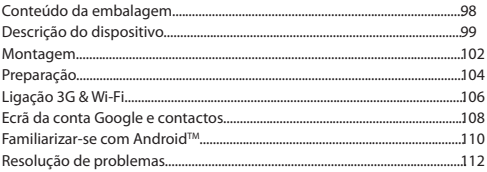

Para mais informações, consulte as perguntas frequentes (FAQs) em www.archos.com. Certifique-se de que as lê antes de devolver qualquer produto. O seu problema ter uma resolução muito simples. Como atualizamos e melhoramos frequentemente os nossos produtos, o software do seu dispositivo pode ter uma aparência ou funcionalidade ligeiramente diferente daquela que é apresentada neste Guia de Referência Rápida.

# **Conteúdo da embalagem**

#### Verifique se tem os seguintes itens na embalagem do seu produto:

- ARCHOS 40 Titanium
- **Bateria**
- Headset
- Micro adaptador de SIM
- Cabo USB
- Carregador
- Guia do usuário
- Garantia, avisos legais e de segurança

Os itens fornecidos com o seu dispositivo e os acessórios disponíveis podem variar entre regiões e fornecedores de serviços. Os itens fornecidos foram concebidos exclusivamente para o seu dispositivo e podem ser incompatíveis com outros dispositivos. O uso de acessórios não aprovados pode resultar em mau funcionamento do seu dispositivo.

# **Descrição do dispositivo**

- $\mathfrak D$  Entrada do auricular
- 2
- Porta Micro-USB

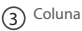

- 4
	- Webcam
- Ligar/desligar 5

#### Microfone 6

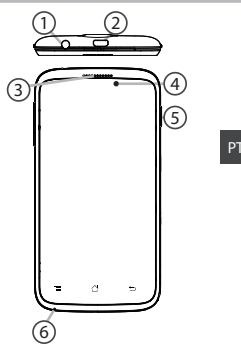

**Rev 1 scale 1:1 mm**

# **Descrição do dispositivo**

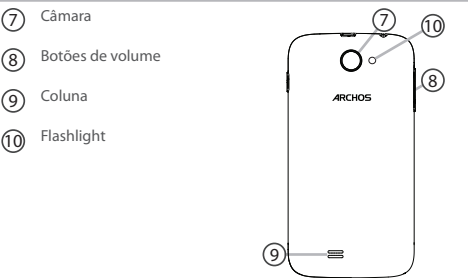

#### Menu 11

Início/aplicações recentes/Google NOW 12

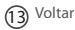

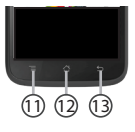

**Menu:** abrir a lista de opções disponíveis no presente ecrã.

**Início/aplicações recentes/Google Now:** prima momentaneamente para voltar ao ecrã principal. Prima duas vezes para abrir uma lista com as aplicações recentes. Fazer um toque longo para abrir o app Google Now. **Voltar:** voltar ao ecrã anterior.

# **Montagem**

**Abrir**<br>1. Remova a tampa traseira.

1. Remova a tampa traseira. Não dobre ou torça a tampa traseira em demasia. Isso pode danificar a

tampa.<br>2 Remover a bateria

#### 2. Remover a bateria. **Inserir cartões SIM**

Para introduzir o seu cartão SIM 3G, deslize-o com a face virada para baixo na direção da ranhura 2G/3G (ranhura 2).

Para introduzir o seu cartão SIM padrão, deslize-o com a face virada para baixo na direção da ranhura 2G (ranhura 1).

#### **Inserir cartões de memória**

Para introduzir um cartão de memória, empurre a ranhura para cartões de memória para cima e levante a tampa. Introduza o cartão de memória. Feche a tampa e empurre para baixo.

### **Fechar**

1. Alinha os quatro pontos de contacto da bateria com os pontos de contacto do dispositivo e empurre levemente a bateria até encaixar. 2. Reponha a tampa da batería, empurrando-a para o lugar até ouvir um<br>estalido

#### **Dicas:**

Carregue completamente a bateria antes de usar o seu dispositivo pela primeira vez.

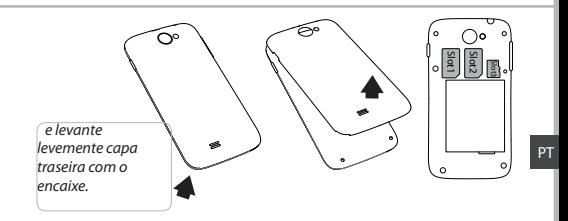

the contract of the contract of the contract of the contract of the contract of the contract of the contract of

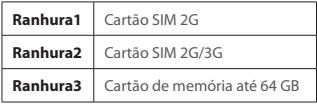

# **Preparação**

### **Ligar**

1. Mantenha premido o botão ligar/desligar para ligar o dispositivo. Pode ser solicitado o código PIN quando liga o seu dispositivo. 2. O código PIN é fornecido com o seu cartão SIM.

3. Selecione "OK".

### **Desligar**

1. Mantenha premido o botão ligar/desligar para ligar o dispositivo e em seguida selecione "Power off" (Desligar) > OK.

### **Som e perfis de notificação**

1. Com o dispositivo ligado, prima e mantenha premido o botão de ligar/desligar.

2. Selecione uma opção.

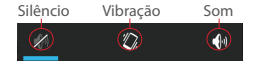

#### **Dicas:**

O ecrã tátil é desligado automaticamente após um determinado período de inatividade. Prima o botão ligar/desligar para ligar o ecrã. Para definir a duração, vá a Definições>Ecrã>Suspender.

### **Assistente de instalação**

Quando iniciar o ARCHOS pela primeira vez, o assistente de instalação irá ajudá-lo a configurar o seu aparelho:

- Idioma
- Data e hora
- Rede WiFi
- Minha localização

#### **Ações no ecrã tátil**

**Tocar:** Toque uma vez para selecionar ou abrir um menu, opção ou aplicação.

**Tocar e manter:** Toque num item e continue a pressionar por mais de 2 segundos.

**Arrastar:** Toque num item e mova-o para um novo local.

**Toque duplo:** Toque rapidamente duas vezes num item.

**Percorrer:** Percorra o ecrã para cima, baixo, esquerda ou direita, rapidamente com o dedo para explorar listas ou ecrãs.

**Apertar:** Coloque dois dedos afastados no ecrã e depois junte-os.

## 106

# **Ligação 3G & WiFi**

### **Ligação 3G**

Se possuir um cartão SIM 3G, é possível estabelecer ligação à Internet sem passos adicionais. O ARCHOS terá sinal apenas se a área tiver cobertura 3G ou EDGE por parte da sua operadora móvel. Enquanto estiver ligado à rede 3G, o ícone 3G será exibido na barra de estados. **Ativar dados móveis**

O ícone de dados móveis deve estar ativo para ser possível aceder à Internet.

1. Toque e mantenha premidos os ícones do Tempo e bateria para revelar a barra de estados.

- 2. Puxe a linha azul para baixo.
- 3. Toque no  $\overline{\mathbf{B}}$
- 4. Toque no ícone dos dados móveis **para** para ativar.

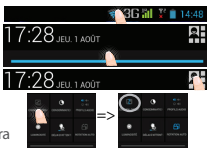

#### **Dica:**

Se tiver problemas de ligação, consulte as FAQs em www.archos.com ou contacte o seu fornecedor de rede 3G.

### **Ligação WiFi**

AVISO: Certifique-se de que se encontra numa zona WiFi. Pode aceder rapidamente às definições WiFi a partir da barra do estado.

- 1. Toque e mantenha premidos os ícones do Tempo e bateria para revelar a barra de estados.
- 2. Puxe a linha azul para baixo.
- 3. Toque no  $\overline{\mathbf{a}}$
- 4. Toque em "Definições" **para abrir o** menu de definições WiFi.
- 5. Na secção "Wireless & networks" (Redes e Wi-Fi), se a opção WiFi estiver desligada, deslize-a para a posição "ON" (LIGADO). Assim que o Wi-Fi estiver ligado, o ARCHOS vai analisar as redes Wi-Fi que estiverem ao seu alcance.

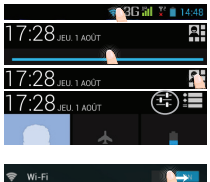

6. Toque WiFi.

7. Toque no nome da rede à qual pretende ligar-se. As redes privadas aparecem com o ícone de um cadeado e irão requerer a introdução da sua palavra-passe.

PT

# **Ecrã da conta Google e contactos**

### **Adicionar uma conta Google**

Uma conta Google garante-lhe o uso de todas as aplicações e serviços Google.

1. Vá a "Settings" (Definições)  $\geq$  > "Accounts" (Contas) > "Add account" (Adicionar conta).

2. Selecione "Google" como tipo de conta.

3. Realize os passos que aparecem no ecrã para introduzir os dados da sua conta.

A conta permita-lhe aceder a serviços como a Play Store, Gmail, Hangouts, Maps e muitas outras aplicações.

### **Sincronizar dados**

Os dados devem ser sincronizados para serem guardados. Serão feitas cópias de segurança dos seus dados nos servidores da Google.

1. Vá a "Settings" (Definições) > "Accounts" (Contas) > "Google"

2. Selecione a sua conta.

É exibida a lista das informações que podem ser sincronizada.

3. Marque todos os dados que deseja sincronizar.

Poderá reavê-los em caso de perda do seu dispositivo ou cartão SIM. Quando a sua conta Google é adicionada a um novo dispositivo, todos os dados guardados serão recolhidos.
## **Guardar os seus contactos**

Os contactos ficam sempre disponíveis na Web e podem ser sincronizados com qualquer dispositivo Android configurado com a mesma conta Google.

1. Introduza no dispositivo o cartão SIM que contém os seus contactos.

- 2. A partir do ecrã principal ou do ecrã de todos os aplicativos, selecione a aplicação People (Pessoas) **Q**
- 3. Toque no botão Menu > "Import/Export" (Importar/Exportar).
- 4. Em "Import/export contacts" (Importar/exportar contactos), selecione "Import from SIM card" (Importar do cartão SIM).
- 5. Selecione a sua conta Google.
- 6. Marque os contactos a importar e valide.

7. Assim que os contactos forem importados, vá a "Settings" (Definições) > "Accounts" (Contas) > "Google".

8. Selecione a sua conta Google.

Verifique se a opção "Contacts" (Contactos) está marcada.

9. Selecione o botão Menu e depois "Sync now" (Sincronizar agora).

Os contactos serão guardados na sua conta Google.

# **Familiarizar-se com AndroidTM**

## **O ecrã inicial alargado:**

Navegue entre os diferentes painéis do ecrã inicial movendo-os para a esquerda e para a direita.

## **Botão Principal:**

Prima momentaneamente para voltar ao ecrã principal.

Toque duplo para abrir uma lista com as aplicações recentes.

## **Mover um item do ecrã inicial:**

Toque continuamente com o dedo no mesmo até aparecer a grelha de posicionamento; em seguida, deslize-o para a posição pretendida e solte o dedo.

## **Remover um item do ecrã inicial:**

Toque continuamente no mesmo, deslize o seu dedo para o topo do ecrã e largue-o sobre o ícone Remover.

### **Desinstalar um item:**

A partir do ecrã Todas as aplicações, toque continuamente no mesmo, deslize o seu dedo para o topo do ecrã e largue-o sobre o caixote Desinstalar.

### **Criar pastas de aplicações:**

Largue o ícone de uma aplicação sobre outro num ecrã inicial e os dois ícones ficarão combinados.

### **Widgets:**

Toque no ícone Todas as aplicações no seu ecrã inicial. Toque em Widgets no topo do ecrã. A partir do ecrã Widgets principal, pode movimentar os widgets da mesma forma que o faz com os ícones das aplicações.

### **Alterar a imagem de fundo:**

Mantenha o dedo no ecrã sobre uma localização vazia, em seguida seleccione a partir da lista.

## **Bloquear o ecrã táctil:**

A partir do painel de definições rápidas na barra do estado, toque nas definições. Desloque para baixo e toque em Segurança. Toque em Bloquear ecrã. Toque no tipo de bloqueio que pretende utilizar. Depois de definir aqui um bloqueio, será apresentado um ecrã de bloqueio sempre que activar o ecrã, a solicitar o padrão, o PIN ou outra chave especificada.

# **Resolução de problemas**

#### **O meu telemóvel está bloqueado e não liga**

Verifique os contactos da bateria, remova e reinstale a bateria e ligue de novo o telemóvel. Verifique o nível de carga da bateria e ponha-a a carregar durante, pelo menos, 20 minutos. **O meu telemóvel não consegue ligar-se a uma rede ou é exibida a mensagem "Sem cobertura de rede"**

Tente ligar em outro local. Verifique a cobertura de rede da sua operadora.

#### **Não é possível fazer chamadas**

Verifique se o seu telemóvel está ligado a uma rede e se essa rede está disponível. **Não é possível receber chamadas**

Verifique se o seu telemóvel está ligado e tem uma ligação a uma rede (verifique se a rede está disponível).

#### **PIN do cartão SIM bloqueado**

Contacte a sua operadora para obter o código PUK (Chave pessoal de desbloqueio).

#### **Configurar uma nova rede 3G**

Se o seu dispositivo não for capaz de estabelecer automaticamente uma ligação 3G À rede da sua operadora, contacte a operadora para obter os parâmetros de ligação.

Toque em "Settings" (Definições).

Selecione "Wireless & networks" (Redes e Wi-Fi) > "More" (Mais)... > "Mobile networks" (Redes móveis).

Selecione "Network settings" (Definições da rede).

Em "Network operators" (Operadoras), seleciona a sua operadora.

Em "Access Point Names" (Nomes de pontos de acesso), selecione o nome do ponto de acesso correto e introduza os parâmetros fornecidos pelo seu fornecedor 3G.

# **Содержание**

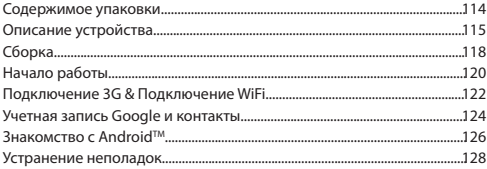

Для получения дополнительных сведений ознакомьтесь со списком часто задаваемых вопросов на веб-странице www.archos.com. Обязательно прочитайте их, прежде чем принимать решение о возврате изделия. Возможно, проблема, с которой вы столкнулись, не представляет собой ничего сложного. Поскольку мы часто обновляем и совершенствуем свои изделия, программное обеспечение на вашем устройстве может незначительно отличаться по внешнему виду или функциональности от представленного в данном кратком руководстве.

# **Содержимое упаковки**

#### Проверьте, входят ли в комплект поставки следующие компоненты:

- ARCHOS 40 Titanium
- аккумулятор
- гарнитуре
- Micro SIM адаптер
- Кабель USB
- Зарядное устройство
- Краткое руководство
- Гарантии и инструкции по безопасности

Компоненты, входящие в комплект поставки устройства, и доступные аксессуары могут различаться в зависимости от региона или поставщика услуг. Компоненты, входящие в комплект, предназначены для использования только с данным устройством и могут быть несовместимыми с другими устройствами. Использование аксессуаров, которые не были разрешены к применению с данным устройством, может привести к его неисправности.

# **Описание устройства**

- $\mathbb{D}$  Гнездо для гарнитуры
- Порт micro-USB  $(2)$
- громкоговоритель  $(3)$
- Веб-камера 4
- Кнопка включения и выключения  $(5)$
- Микрофон 6

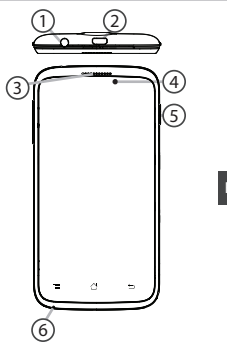

**Rev 1 scale 1:1 mm**

# **Описание устройства**

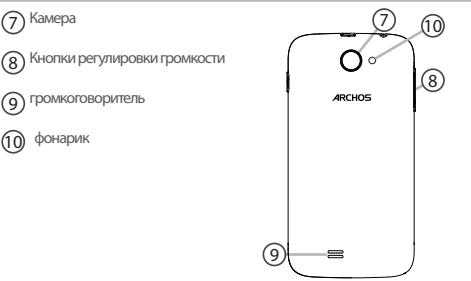

#### 11 Меню

Назад

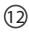

Главный экран/последние приложения/ Google Now

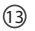

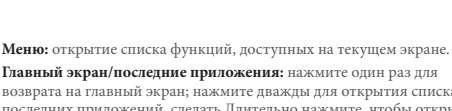

**Главный экран/последние приложения:** нажмите один раз для возврата на главный экран; нажмите дважды для открытия списка последних приложений. сделать Длительно нажмите, чтобы открыть приложение "Google Now"

**Назад:** возврат к предыдущему экрану.

 $\bigcap$ 

# **Сборка**

## **Открытие**

1. Снимите заднюю крышку.

Не изгибайте и не скручивайте крышку слишком сильно. Это может привести к ее повреждению.

2. Извлеките батарею.

## **Вставка SIM-карт**

Чтобы установить 3G SIM-карту, вставьте ее лицевой стороной вниз в гнездо 2G/3G (гнездо 2).

Чтобы установить стандартную SIM-карту, вставьте ее лицевой стороной вниз в гнездо 2G (гнездо 1).

### **Вставка карты памяти**

Чтобы установить карту памяти, надавите на гнездо для карты памяти в направлении вверх и откройте крышку. Установите карту памяти. Закройте крышку и задвиньте ее вниз.

### **Закрытие**

1. Совместите 4 точки контактов аккумулятора с соответствующими точками на телефоне и осторожно надавите на аккумулятор вниз, чтобы задвинуть его на место. 2. Установите крышку аккумулятора, так чтобы она со щелчком стала на место.

### **Подсказки.**

Перед первым использованием устройства полностью зарядите аккумулятор.

## 118

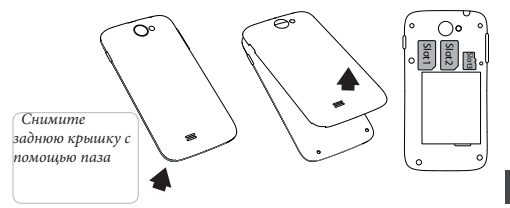

the contract of the contract of the contract of the contract of the contract of the contract of the contract of

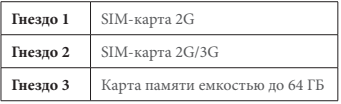

# **Начало работы**

## **Включение**

1. Нажмите и удерживайте кнопку включения и выключения, чтобы включить устройство. При включении устройства может появиться запрос на ввод PIN-кода.

2. Введите PIN-код, предоставляемый с SIM-картой.

3. Нажмите OK.

## **Выключение**

Чтобы выключить устройство, нажмите и удерживайте кнопку включения и выключения, а затем выберите Power off > OK (Выключение > OK).

# Профили звуков и уведомлений<br>1. Когда устройство включено, Без звука

1. Когда устройство включено, нажмите и удерживайте кнопку включения/выключения.

2. Выберите один из вариантов.

Вибрация Со звуком  $\overline{\mathscr{C}}$ 

**Подсказки.** Если устройство не используется в течение определенного времени, сенсорный экран выключается. Чтобы включить экран, нажмите кнопку включения и выключения. Чтобы задать длительность, перейдите к меню Settings > Display > Sleep (Настройки > Дисплей > Режим сна).

# **Мастер настройки**

При первом запуске устройства ARCHOS мастер установки поможет выполнить настройку :

- Язык
- Дата и время
- Соединение Wi-Fi
- Опции службы геолокации

## **Действия на сенсорном экране**

**Касание:** Коснитесь один раз для выбора или запуска меню, функции или приложения.

**Касание и удержание:** Коснитесь элемента и удерживайте его не менее 2 секунд.

**Перетаскивание:** Коснитесь элемента и переместите его в новое место.

**Двойное касание:** Быстро дважды коснитесь элемента.

**Проведение:** Быстро проведите по экрану пальцем вверх, вниз, влево или вправо, чтобы прокрутить список или содержимое экрана.

**Сжатие:** Разведите два пальца, а затем сведите их щипковым движением.

# **Подключение 3G & Wi-Fi**

# **3G**

При использовании SIM-карты 3G для подключения к сети Интернет дальнейшая настройка не требуется. Устройство ARCHOS будет принимать сигнал только в зоне покрытия сети 3G или EDGE поставщика услуг связи 3G. При подключении к сети 3G на панели состояния отображается пиктограмма 3G.

### **Активация мобильных данных**

Чтобы иметь возможность доступа к Интернету, необходимо активировать пиктограмму мобильных данных.

1. Коснитесь и удерживайте значки времени и аккумулятора, чтобы открыть строку состояния.

2. Потяните синюю линию вниз, чтобы отобразить панель мониторинга состояния.

 $3.$  Выберите значок $\overline{\mathbf{2}}$ 

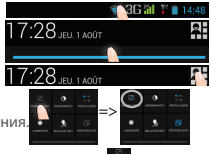

**Совет:** 4. Для активации коснитесь значка мобильных данных .

122 Если возникнут проблемы с соединением, см. часто задаваемые вопросы и ответы на них на веб-сайте www.archos.com или свяжитесь со своим поставщиком услуг сети 3G.

# **Wi-Fi**

Убедитесь, что Вы находитесь в зоне Wi-Fi. Быстрый доступ к настройкам Wi-Fi осуществляется из строки состояния.

1. Коснитесь и удерживайте значки времени и аккумулятора, чтобы открыть строку состояния.

2. Потяните синюю линию вниз, чтобы отобразить панель мониторинга состояния.

3. Выберите значок <mark>31.</mark><br>4. Нажмите на значок Настройки **11.** для доступа к настройкам.

5. Если модуль Wi-Fi выключен, в разделе Wireless & networks («Беспроводная связь

и сети») переместите переключатель Wi-Fi в положение ON («ВКЛ»). После включения Wi-Fi устройство ARCHOS

выполнит обнаружение сетей Wi-Fi в диапазоне приема. 6. Выберите Wi-Fi.

7. Выберите ту сеть, к которой хотите подключиться. Частные сети. отображаются в виде значка с замком, и для них потребуется ввести пароль.

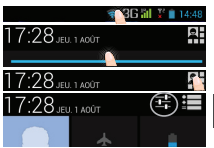

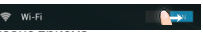

RU

# **Учетная запись Google и контакты**

# **Добавление учетной записи Google**

Учетная запись Google позволяет пользоваться преимуществами любых приложений и услуг Google, которые вы захотите использовать. 1. Перейдите к разделу Settings > Accounts > Add account (Настройки > Учетные записи > Добавить учетную запись).

2. Выберите тип добавляемой учетной записи Google.

3. Выполняйте инструкции на экране для ввода информации об учетной записи. Как только учетная запись будет создана, вы будете иметь доступ к Play Store, Gmail, Hangouts, Maps и многим другим приложениям.

## **Синхронизация информации**

Для сохранения информации синхронизируйте ее. Резервное копирование ваших данных выполняется на серверы Google.

1. Перейдите к разделу Settings > Accounts > Google (Настройки > Учетные записи > Google).

2. Выберите учетную запись. Будет отображен список данных, которые могут быть синхронизированы.

3. Для синхронизации отметьте все данные.

При потере устройства или SIM-карты вы сможете получить свои данные с сервера.

При добавлении учетной записи Google на новое устройство собирается вся сохраненная информация.

124

### **Сохранение контактов**

Все ваши контакты в любой момент доступны в сети и могут быть синхронизированы с любым телефоном Android, настроенным на ту же учетную запись Google.

1. Установите в телефон SIM-карту, на которой записаны контакты.

2. На главном экране или экране All Apps (Все приложения) выберите<br>приложение People (Контакты) [2]

приложение People (Контакты) . 3. Коснитесь кнопки «Меню» > Import/Export (Импорт/Экспорт).

4. В разделе импорта/экспорта контактов выберите Import from SIM card (Импорт с SIM-карты).

5. Выберите вашу учетную запись Google.

6. Отметьте контакты, которые необходимо импортировать, и подтвердите выбор.

7. После завершения импорта контактов в учетную запись Google перейдите в меню Settings > Accounts > Google (Настройки > Учетные записи > Google).

8. Выберите вашу учетную запись Google. Убедитесь, что пункт Contacts (Контакты) отмечен флажком.

9. Нажмите кнопку «Меню», затем выберите Sync now

(Синхронизировать сейчас). Контакты будут сохранены в вашей учетной записи Google.

# **Знакомство с AndroidTM**

### **Расширенный домашний экран:**

Выполняйте переходы между различными панелями домашнего экрана, смещая их влево и вправо.

### **Кнопка Home:**

Нажмите для возврата к главному экрану. Двойное касание для открытия списка последних приложений.

#### **Перемещение элемента домашнего экрана:**

Прикоснитесь к элементу и удерживайте палец, пока не появится сетка позиционирования, затем переместите его в требуемое положение, и отпустите палец.

### **Удаление элемента домашнего экрана:**

Прикоснитесь к элементу и удерживая палец, проведите его к верхней части экрана и отпустите над пиктограммой Remove (удалить).

#### **Деинсталляция элемента:**

Прикоснитесь к элементу на экране «Все приложения» и удерживая палец, проведите его к верхней части экрана и отпустите над пиктограммой Uninstall (деинсталлировать).

Поместите пиктограмму одного приложения поверх другого на домашнем экране, и две пиктограммы объединятся.

### **Виджеты:**

Прикоснитесь к пиктограмме «Все приложения» на домашнем экране. Прикоснитесь к позиции Widgets в верхней части экрана. На основном экране Widgets можно переставлять виджеты таким же образом, как пиктограммы приложений.

### **Изменение обоев:**

Удерживайте палец на свободном месте домашнего экрана, затем выберите обои из списка.

### **Блокировка сенсорного экрана:**

Прикоснитесь к позиции Settings на панели быстрых настроек в строке состояния. На экране Settings выполните прокрутку вниз и прикоснитесь к позиции Security (защита). Прикоснитесь к позиции Screen lock (блокировка экрана). Выберите тип блокировки, который хотите использовать. После того, как будет установлена блокировка, при каждом пробуждении экрана будет отображаться экран блокировки с запросом на ввод комбинации символов, PIN-кода или иного указанного ключа.

# **Устранение неполадок**

#### **Телефон не реагирует на действия или не включается**

Проверьте контакты аккумулятора, извлеките и повторно установите аккумулятор, затем снова включите телефон. Проверьте уровень заряда аккумулятора, выполните зарядку в течение не менее 20 минут.

#### **Не удается подключить телефон не может к сети, или отображается сообщение No service (Нет сети)**

Попытайтесь установить соединение в другом месте. Проверьте у оператора наличие покрытия сети. Проверьте у оператора, действительна ли ваша SIM-карта. Попытайтесь выбрать доступную сеть (сети) вручную. Попытайтесь установить соединение позже, если сеть перегружена.

#### **Не удается выполнять исходящие вызовы**

Убедитесь, что телефон подключен к сети, и что сеть доступна и не перегружена.

#### **Не удается принимать входящие вызовы**

Убедитесь, что телефон включен и подключен к сети (проверьте, что сеть доступна и не перегружена).

#### **Заблокирован PIN-код SIM-карты**

Обратитесь к оператору мобильной связи для получения PUK-кода (Personal Unblocking Key персональный разблокирующий код).

#### **Настройка новой сети 3G**

Если устройство не установило соединение с сетью поставщика услуг связи 3G автоматически, обратитесь к поставщику услуг связи 3G для получения параметров подключения. На экране устройства коснитесь пункта Settings (Настройки). Выберите Wireless & networks > More... > Mobile networks (Беспроводная связь и сети > Дополнительно... > Сети мобильной связи). Выберите Network settings (Настройки сети). В разделе Network operators (Операторы сети) выберите нужного оператора. В разделе Access Point Names (Имена точек доступа) выберите правильное имя точки доступа и введите точные параметры подключения, предоставленные поставщиком услуг связи 3G.

# Open Source Software Offer

The software bundled with this product includes software files subject to certain open source license requirements. Such open source software files are subject solely to the terms of the relevant open source software license. Such open source software is provided on an "AS IS" basis to the maximum extent permitted by applicable law.

For the open source files contained herein, please access "Open source license" section located at: Settings\

About tablet\Legal information on the device for the relevant copyright and licensing terms. You may obtain a copy of Apache License, Version 2.0 at http://www.apache.org/licenses/LICENSE-2.0. You may also obtain a copy of GNU General Public License, Version 2 at the Free Software Foundation, INC, 51 Franklin Street, Fifth Floor, Boston, MA 02110-1301, USA.

Until the date that is three years after our last shipment of this product, you may obtain a copy of the source code corresponding to the binaries for any GPL-Licensed file by contacting ARCHOS customer service at http://www.archos.com and ARCHOS will send you a link to such source code or will provide instructions to get the source on a physical medium.

This offer is valid to anyone in receipt of this information.

# **National restrictions**

This device is intended for home and office use in all EU countries (and other countries following the EU directive 1999/5/EC) without any limitation except for the countries mentioned below:

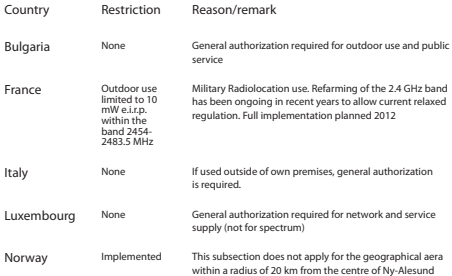

Russian Federation None Only for indoor applications

Note: Frequency 2454-2483.5MHZ are restricted to indoor use in France.

Consult the declaration of conformity on http://www.archos.com/products/declaration\_conformity.html

## SAR

After the labortory measurement, this mobile phone SAR value is: HEAD: 0.437W/Kg BODY: 0.731W/Kg.